# **AFG1000 Series Arbitrary/FunctionGenerator Quick Start User Manual**

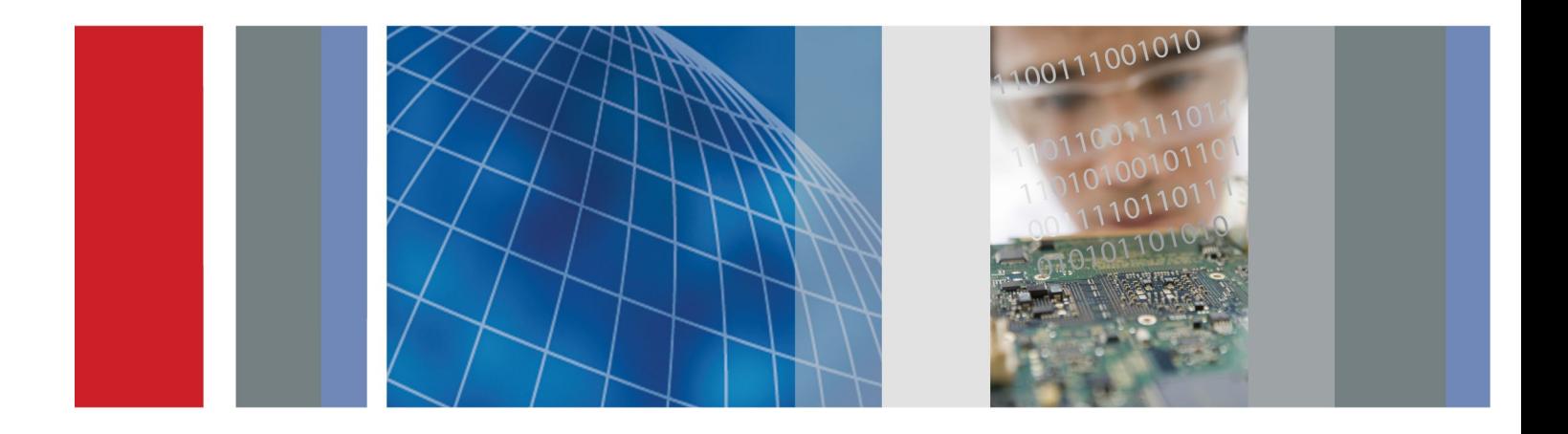

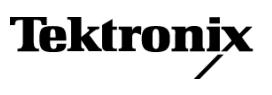

\*P077113001\* **077-1130-01**

**AFG1000 Series Arbitrary/FunctionGenerator Quick Start User Manual**

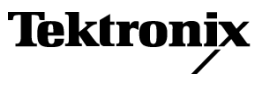

**[www.tektronix.com](http://www.tektronix.com/) 077-1130-01**

Copyright © Tektronix. All rights reserved. Licensed software products are owned by Tektronix or its subsidiaries or suppliers, and are protected by national copyright laws and international treaty provisions.

Tektronix products are covered by U.S. and foreign patents, issued and pending. Information in this publication supersedes that in all previously published material. Specifications and price change privileges reserved.

TEKTRONIX and TEK are registered trademarks of Tektronix, Inc.

### **Contacting Tektronix**

Tektronix, Inc. 14150 SW Karl Braun Drive P.O. Box 500 Beaverton, OR 97077 USA

For product information, sales, service, and technical support:

- $\overline{\phantom{0}}$  In North America, call 1-800-833-9200.
- Worldwide, visit [www.tektronix.com](http://www.tektronix.com/contact) to find contacts in your area.

### **Warranty**

Tektronix warrants that the product will be free from defects in materials and workmanship for a period of three (3) years from the date of original purchase from an authorized Tektronix distributor. If the product proves defective during this warranty period, Tektronix, at its option, either will repair the defective product without charge for parts and labor, or will provide a replacement in exchange for the defective product. Parts, modules and replacement products used by Tektronix for warranty work may be new or reconditioned to like new performance. All replaced parts, modules and products become the property of Tektronix.

In order to obtain service under this warranty, Customer must notify Tektronix of the defect before the expiration of the warranty period and make suitable arrangements for the performance of service. Customer shall be responsible for packaging and shipping the defective product to the service center designated by Tektronix, shipping charges prepaid, and with a copy of customer proof of purchase. Tektronix shall pay for the return of the product to Customer if the shipment is to a location within the country in which the Tektronix service center is located. Customer shall be responsible for paying all shipping charges, duties, taxes, and any other charges for products returned to any other locations.

This warranty shall not apply to any defect, failure or damage caused by improper use or improper or inadequate maintenance and care. Tektronix shall not be obligated to furnish service under this warranty a) to repair damage resulting from attempts by personnel other than Tektronix representatives to install, repair or service the product; b) to repair damage resulting from improper use or connection to incompatible equipment; c) to repair any damage or malfunction caused by the use of non-Tektronix supplies; or d) to service a product that has been modified or integrated with other products when the effect of such modification or integration increases the time or difficulty of servicing the product.

THIS WARRANTY IS GIVEN BY TEKTRONIX WITH RESPECT TO THE PRODUCT IN LIEU OF ANY OTHER WARRANTIES, EXPRESS OR IMPLIED. TEKTRONIX AND ITS VENDORS DISCLAIM ANY IMPLIED WARRANTIES OF MERCHANTABILITY OR FITNESS FOR A PARTICULAR PURPOSE. TEKTRONIX' RESPONSIBILITY TO REPAIR OR REPLACE DEFECTIVE PRODUCTS IS THE SOLE AND EXCLUSIVE REMEDY PROVIDED TO THE CUSTOMER FOR BREACH OF THIS WARRANTY. TEKTRONIX AND ITS VENDORS WILL NOT BE LIABLE FOR ANY INDIRECT, SPECIAL, INCIDENTAL, OR CONSEQUENTIAL DAMAGES IRRESPECTIVE OF WHETHER TEKTRONIX OR THE VENDOR HAS ADVANCE NOTICE OF THE POSSIBILITY OF SUCH DAMAGES.

[W16 – 15AUG04]

# **Table of contents**

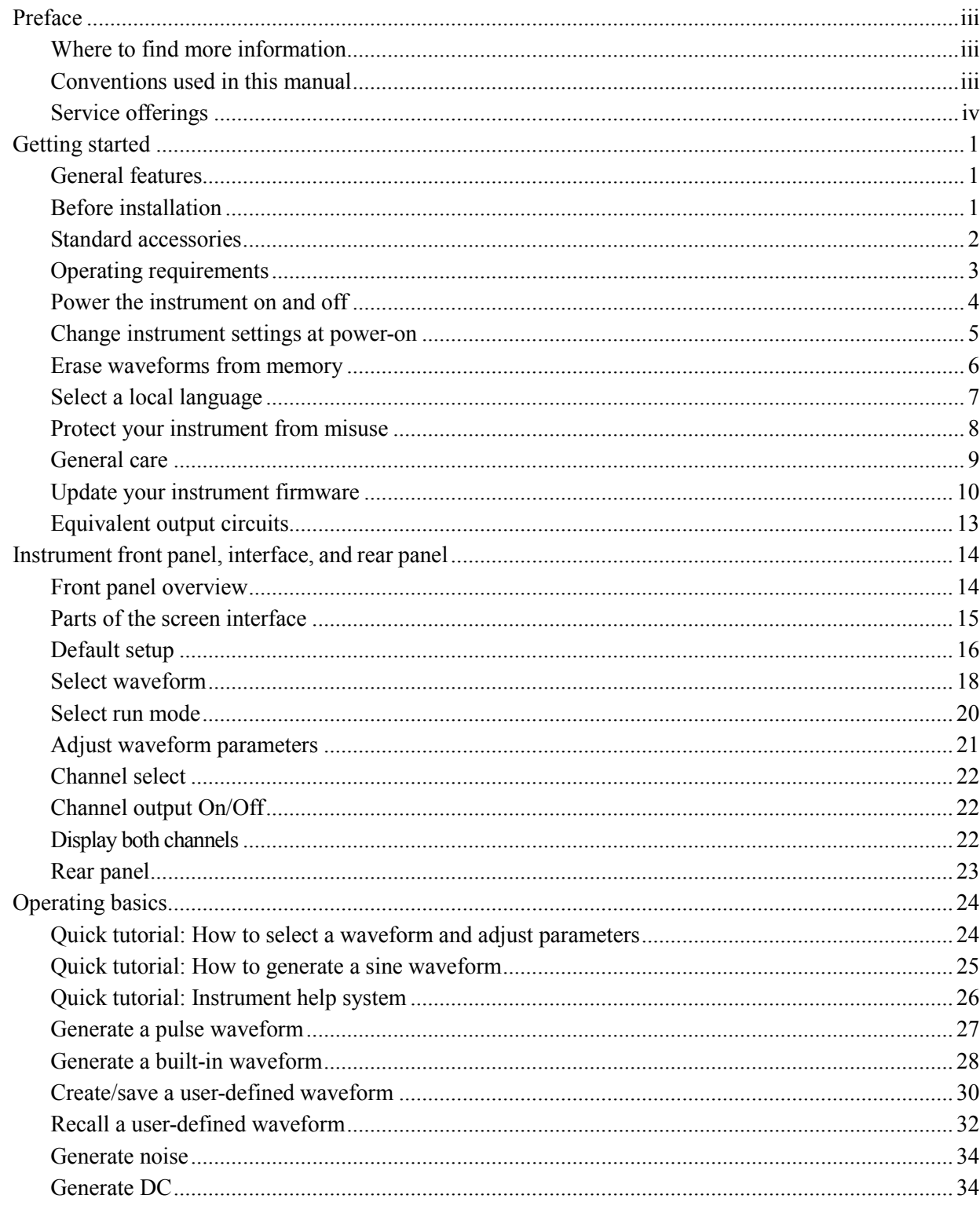

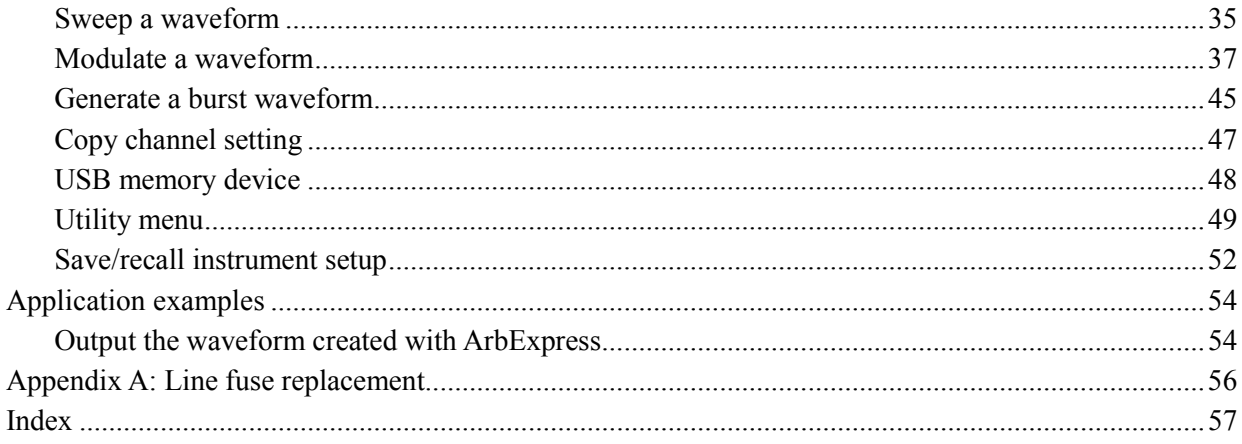

# <span id="page-8-0"></span>**Preface**

This manual describes the installation and operation of Tektronix AFG1000 Series Arbitrary/Function Generator along with basic operations and concepts. The following instruments are supported by this manual:

- AFG1022 Arbitrary/Function Generator:  $\mathcal{L}_{\mathcal{A}}$ 2-CH, 25 MHz bandwidth, 125 MS/s sampling rate, 14-bit vertical resolution
- AFG1062 Arbitrary/Function Generator:  $\blacksquare$ 2-CH with two equal strong functionality, 60 MHz bandwidth, 300 MS/s sampling rate

### <span id="page-8-1"></span>**Where to find more information**

The following table lists related documentation available for your instrument. The documentation is available on the Product Documentation CD and on the Tektronix Web site [\(www.tektronix.com/manuals\).](http://www.tektronix.com/manuals))

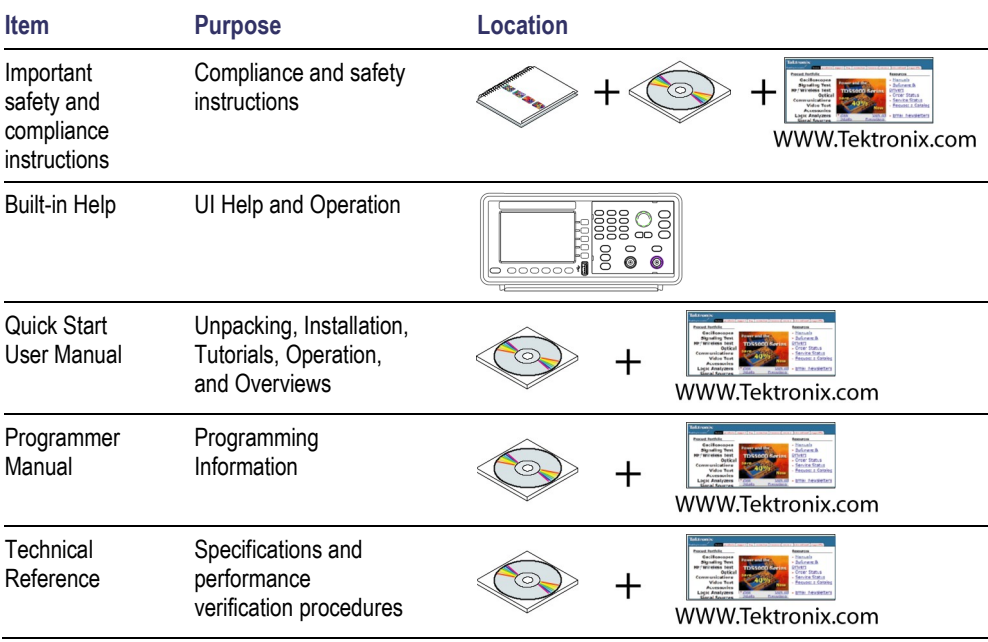

## <span id="page-8-2"></span>**Conventions used in this manual**

<span id="page-8-3"></span>The following icons are used throughout this manual.

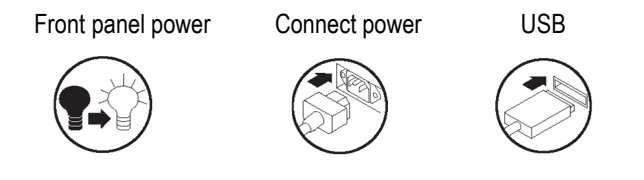

The soft keypad along the right side of the display are called bezel buttons in this manual.

## <span id="page-9-0"></span>**Service offerings**

Tektronix provides service to cover repair under warranty and other services that are designed to meet your specific service needs.

Tektronix warrants this product as describe in the warranty statement at the front of this manual. Tektronix technicians provide warranty service at most Tektronix service locations worldwide.

Please contact your local Tektronix representative for more information on any repair or adjustment service.

# <span id="page-10-0"></span>**Getting started**

### <span id="page-10-1"></span>**General features**

Each AFG1000 Series Arbitrary/Function Generator offers the functionality of three generators in one, and a frequency counter:

- 25 MHz / 60 MHz Function Generator  $\blacksquare$
- 12.5 MHz / 30 MHz Pulse Generator Ľ
- 14-bit Arbitrary Waveform Generator  $\overline{\phantom{a}}$
- 200 MHz Frequency Counter  $\Box$

The following table describes some of the general features of your instrument.

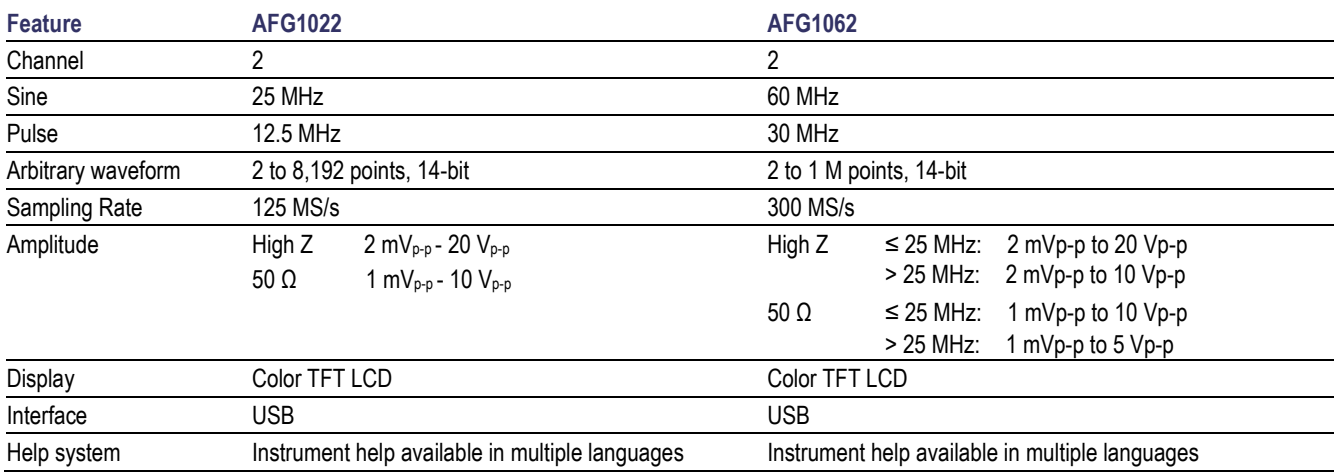

### <span id="page-10-2"></span>**Before installation**

Inspect the instrument carton for external damage. If the carton is damaged, notify the carrier.

Remove the instrument from its package and check that it has not been damaged in transit. Verify that the carton contains the instrument and its standard accessories.

## <span id="page-11-0"></span>**Standard accessories**

Unpack the instrument and check that you received all items listed as Standard Accessories. Check the Tektronix Web site [\(www.tektronix.com\)](http://www.tektronix.com/) for the most current information.

### **Standard accessories**

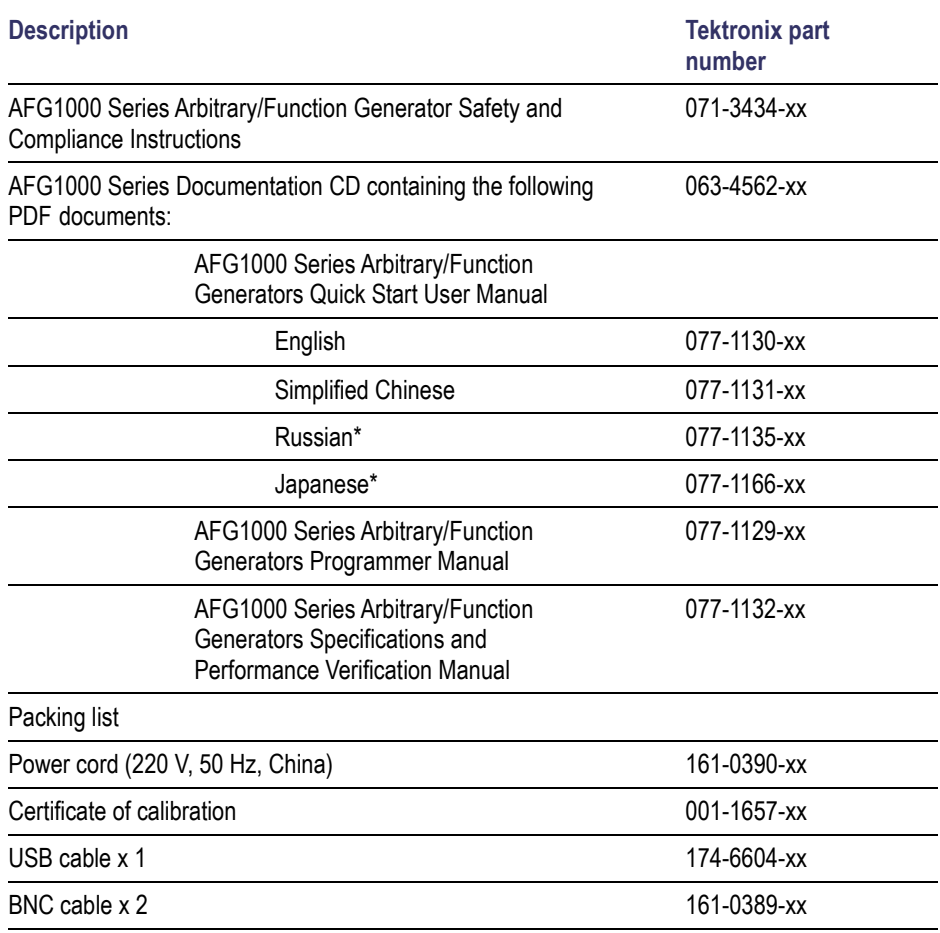

<span id="page-11-1"></span>\* Russian and Japanese Quick Start User Manuals are only available for download by part number at [www.tektronix.com.](http://www.tektronix.com/)

### <span id="page-12-0"></span>**Operating requirements**

The following information and figure describe temperature, clearance, and power supply operating requirements of the instrument.

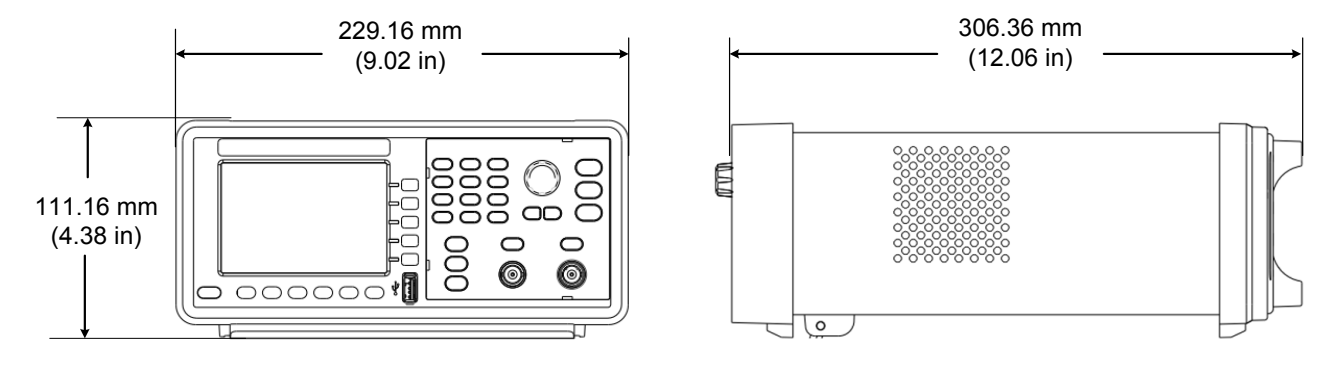

### **Figure 1: Instrument dimensions**

**Environmental requirements**

**Clearance.** When placing the instrument on a cart or bench, observing the following clearance requirements:

- Sides: 50 mm (2 in)  $\overline{\phantom{a}}$
- Rear: 50 mm (2 in) Ľ,

**Temperature.** Before operating the instrument, ensure the ambient temperature is between  $0^{\circ}$ C to +40  $^{\circ}$ C (+32  $^{\circ}$ F to +104  $^{\circ}$ F).

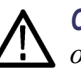

*CAUTION. To ensure proper cooling, keep both sides of the instrument clear of obstructions.*

<span id="page-12-1"></span>**Power supply requirements** **Source voltage and frequency.** 220 - 240 VAC, 100 - 120 VAC, 50/60 Hz, CATⅡ.

**Power Consumption.** AFG1022: Less than 28 W AFG1062: Less than 35 W

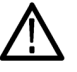

*WARNING. To reduce the risk of fire and shock, ensure that the mains supply voltage fluctuations do not exceed 10% of the operating voltage range.*

### <span id="page-13-3"></span><span id="page-13-0"></span>**Power the instrument on and off**

The following procedures show you how to apply power to the instrument and turn it on and off.

**Power on** To turn apply power to the instrument and turn it on, do the following:

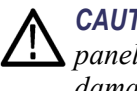

*CAUTION. The instrument can be damaged if the line selector switch on the rear panel is in the incorrect position when power is applied to the instrument. To avoid damaging the instrument, verify that the line selector switch is in the correct position for your area before connecting the power cord.*

**1.** Switch the line selector to the correct position.

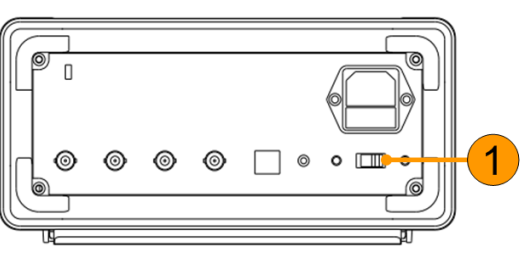

**2.** Peel off the label on the power receptacle and if needed, replace the fuse according to the line setting (refer to *[Appendix A](#page-65-0)* for the steps of fuse replacement) before inserting the AC power cord. Insert the AC power cord into the power receptacle on the rear panel and the other end into a properly grounded power outlet.

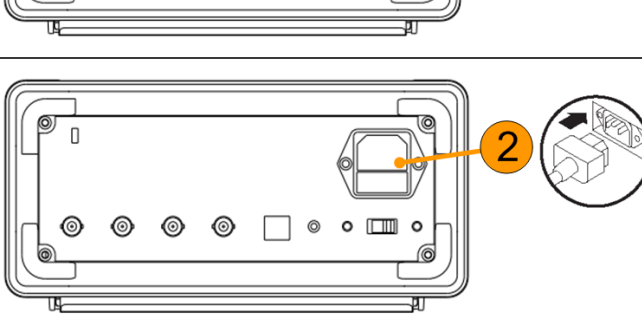

**3.** Push the front-panel power button to power on the instrument.

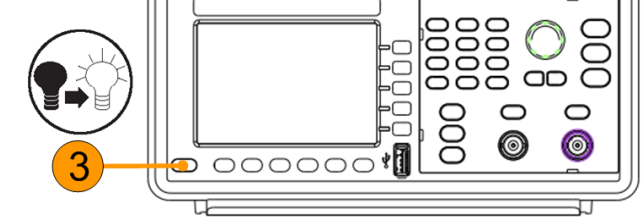

### <span id="page-13-2"></span><span id="page-13-1"></span>**Power off** To turn the instrument off, do the following:

**1.** Push the front-panel power button to power off the instrument.

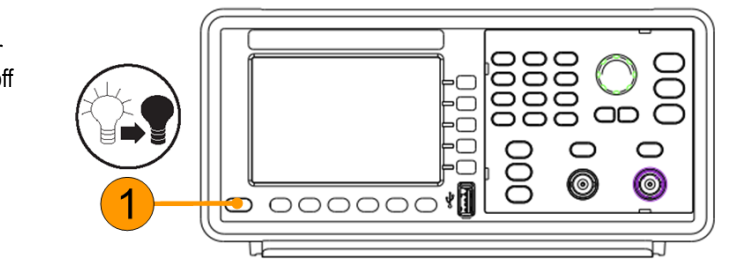

### <span id="page-14-0"></span>**Change instrument settings at power-on**

The default settings are restored when you power on the instrument. You can change the power-on settings to the last powered-off settings from the Utility menu using the following procedure.

<span id="page-14-1"></span>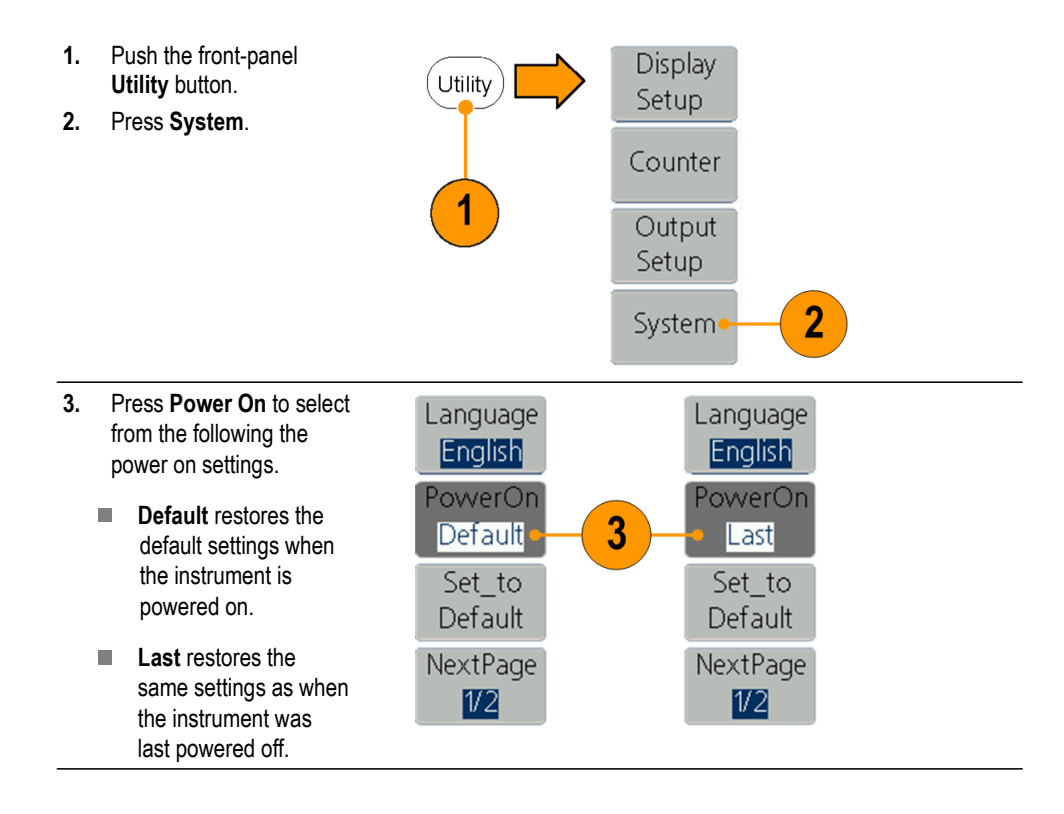

## <span id="page-15-0"></span>**Erase waveforms from memory**

You can erase all waveforms from the instrument internal memory using the following procedure.

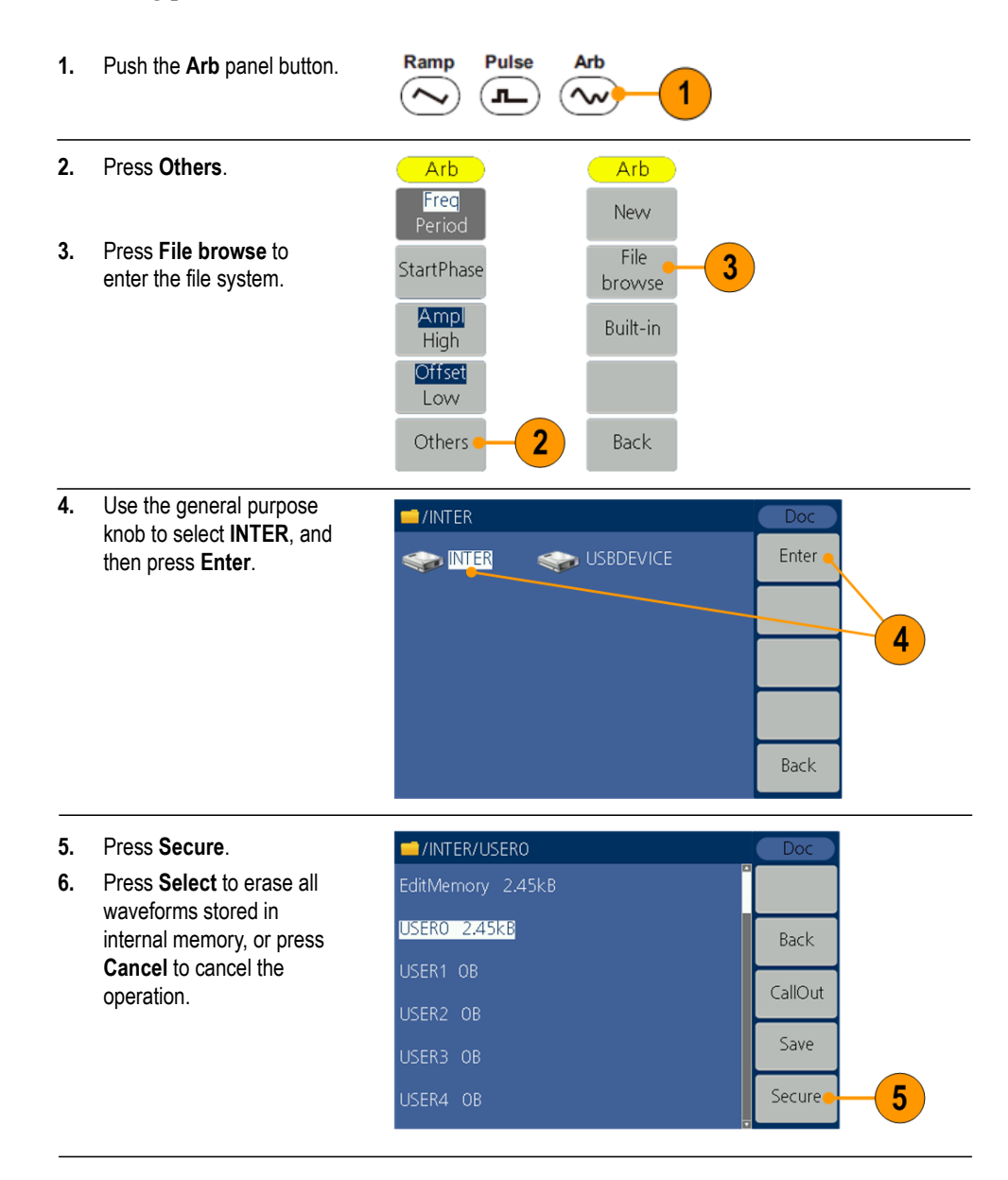

## <span id="page-16-0"></span>**Select a local language**

When you power on the instrument for the first time, English is selected by default. After you select a desired language, all the bezel menus, pop-up messages, and built-in help are displayed in the specified language.

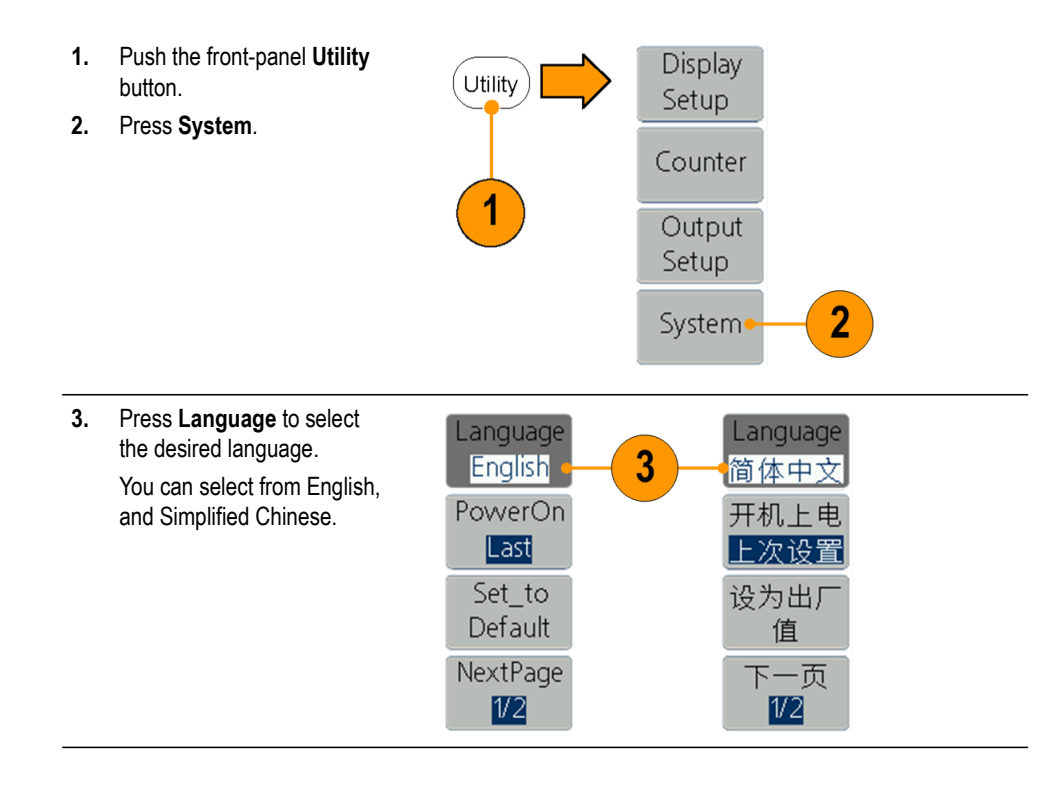

## <span id="page-17-0"></span>**Protect your instrument from misuse**

**Check input and output connectors**

When connecting a cable, be sure to distinguish the input connector from the output connectors to avoid making wrong connection.

- **1.** Locate the channel output on the front panel. Out1 means CH1 output and Out2 means CH2 output.
- **2.** Locate the Ref Clk Out on the rear panel.
- **3.** Locate the Ref Clk/Counter In, Fsk/Ext Trig In and Ext Mod In connectors on the rear panel.

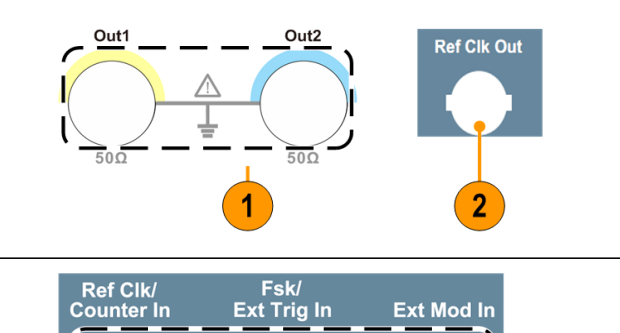

 $\overline{3}$ 

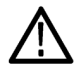

*CAUTION. The instrument can be damaged when applying external voltages or shorting the output pins. To avoid damaging the instrument, do not short the output pins or apply external signals to the output connectors.*

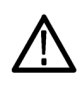

*CAUTION. The instrument can be damaged when applying excessive inputs over +5 V to Trigger Input connector. To avoid damaging the instrument, do not apply excessive inputs over +5 V to Trigger Input connector.*

### <span id="page-18-0"></span>**General care**

Protect the instrument from adverse weather conditions. The instrument is not waterproof. Do not store or leave the instrument where the display will be exposed to direct sunlight for long periods of time.

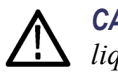

*CAUTION. To avoid damage to the instrument, do not expose it to sprays, liquids, or solvents.*

**Preventive maintenance** Preventive maintenance mainly consists of periodic cleaning. Periodic cleaning reduces instrument breakdown and increases reliability. Clean the instrument as needed, based on the operating environment. Dirty conditions might require more frequent cleaning than computer room conditions.

> Clean the flat panel display surface by gently rubbing the display with a cleanroom wipe. If the display is very dirty, moisten the wipe with distilled water or a 75% isopropyl alcohol solution and gently rub the digital surface. Avoid excess force or you might damage the display surface.

Clean the exterior surfaces with a dry, lint-free cloth or a soft bristle brush. If dirt remains, use a cloth dampened with a 75% isopropyl alcohol solution. A swab is useful for cleaning in narrow spaces around the controls and connectors. Do not use abrasive compounds on any part of the instrument.

To avoid damaging the instrument, follow these precautions:

- $\mathcal{L}_{\mathcal{A}}$ Avoid getting moisture inside the instrument during external cleaning and use only enough to dampen the cloth or swab.
- Do not wash the front-panel power switch. Cover the switch while washing the  $\overline{\mathcal{A}}$ instrument.
- $\overline{\phantom{a}}$ Use only deionized water when cleaning. Use a 75% isopropyl alcohol solution as a cleanser and rinse with deionized water.
- п Do not use chemical cleaning agents; they can damage the instrument. Avoid chemicals that contain benzene, toluene, xylene, acetone, or similar solvents.

### <span id="page-19-0"></span>**Update your instrument firmware**

Use the front-panel USB connector to update your instrument firmware using a USB memory device.

**USB memory device requirements**: This instrument supports a USB memory device with a FAT32 or FAT16 file system. If the USB memory device doesn't work properly, format it into the FAT32 or FAT16 format and try again; or try another USB memory device.

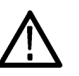

*CAUTION. Updating your instrument firmware is a sensitive operation which might damage your instrument if you do not follow all instructions carefully. To prevent damage to the instrument, do not remove the USB memory device or power off the instrument during the update process.*

*NOTE: The screen images of the following procedure are provided as an example. The actual screen display might be different depending on your instrument configuration.*

**1.** Push the front-panel **Utility** button to display the Utility menu and view the currently installed firmware version on the display screen.

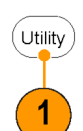

**2.** From a PC, visit [www.tektronix.com a](http://www.tektronix.com/)nd check if Tektronix offers a newer firmware version. Download and unzip the compressed zip file. Copy the designated firmware file onto a USB memory device.

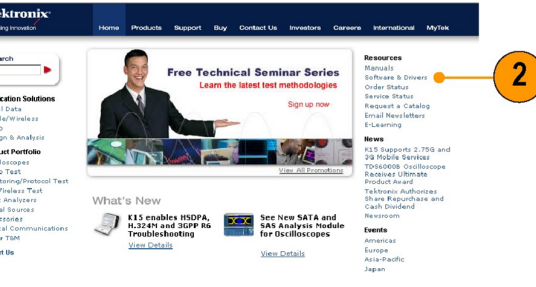

1631-066

**3.** Insert the USB memory device into the front-panel USB connector on your instrument.

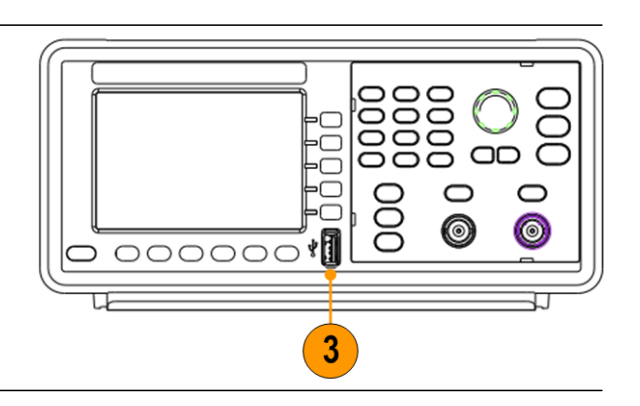

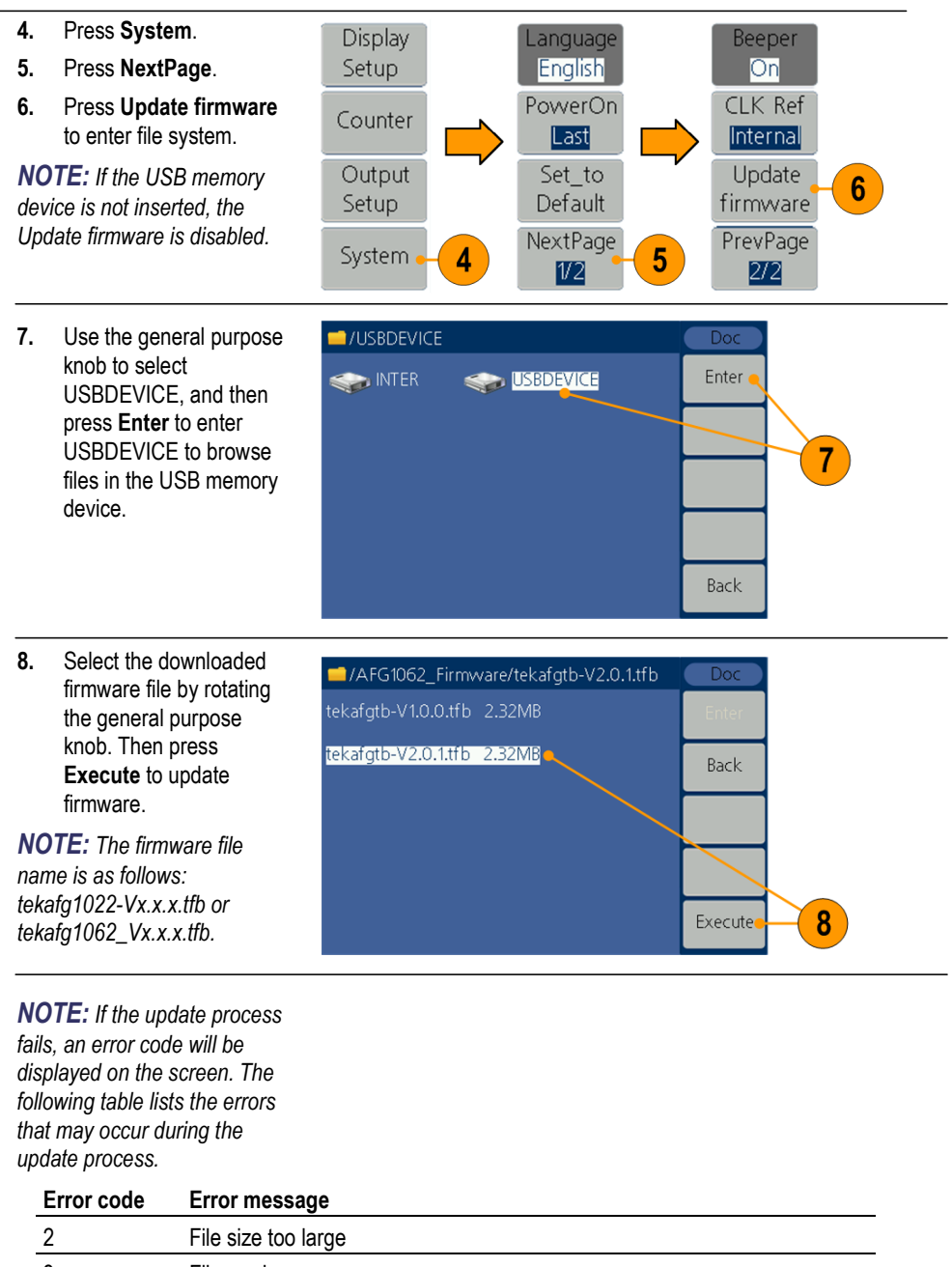

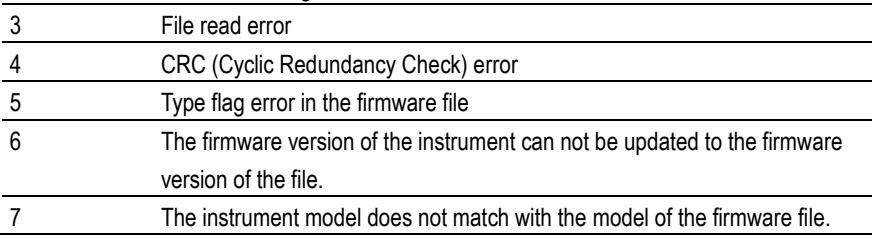

.

**9.** The instrument displays a message telling you not to remove the USB device or power off the instrument until the update process is complete. The progress bar of the screen indicates the update process is in progress.

*NOTE: A firmware update usually takes approximately a minute. Do not remove the USB memory device during the update process.*

*NOTE: If you accidentally removed the USB memory device during the update process, do not power off the instrument. Repeat the installation process from step 3.*

**10.** Wait until the instrument displays a message saying that the operation is complete, and then it will reboot automatically.

*NOTE: If the operation complete message is not displayed, do not power off the instrument. Repeat the installation process from step 2 using a different type of USB memory device.*

**11.** Remove the USB front-panel USB connector.

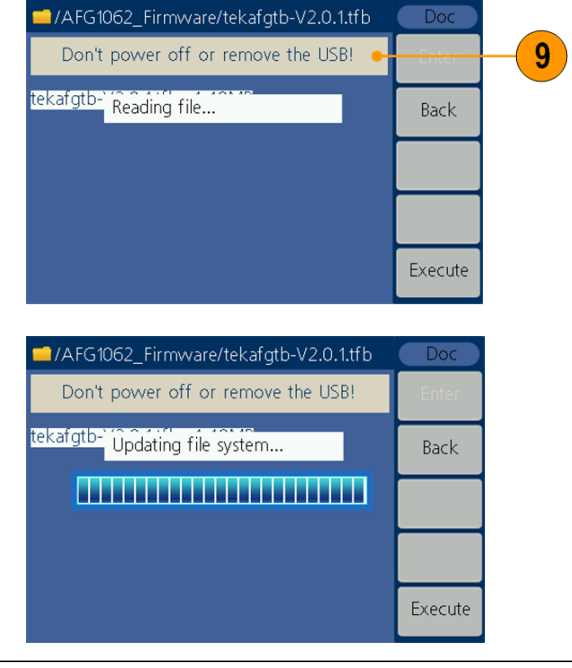

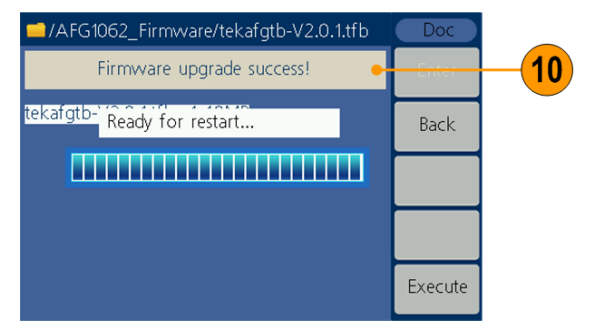

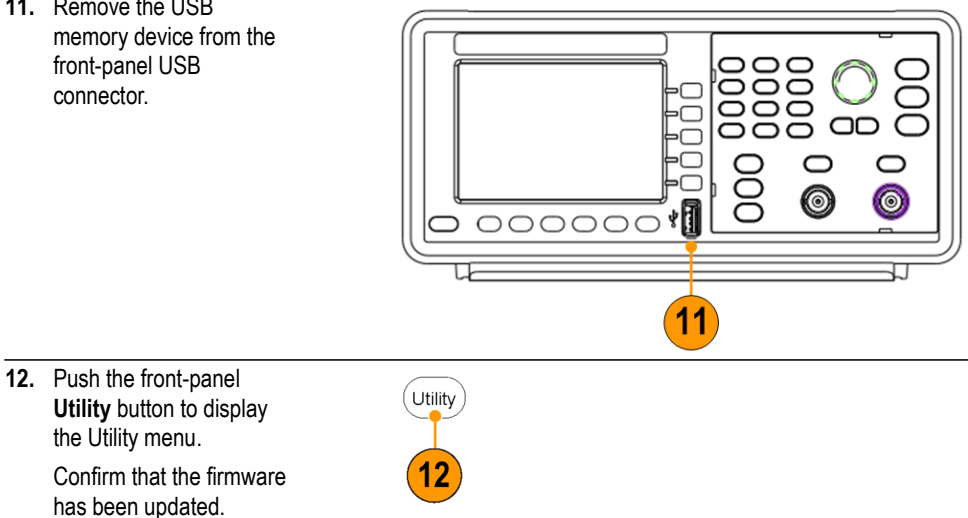

## <span id="page-22-0"></span>**Equivalent output circuits**

The following illustrations show the equivalent output circuits:

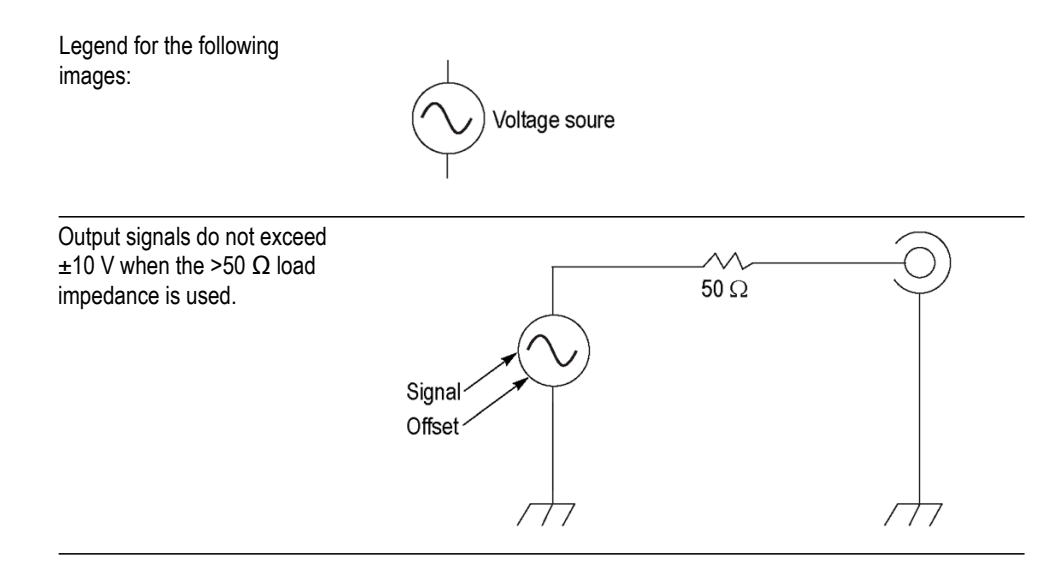

A change to the load impedance (L) will affect the output window (maximum and minimum levels) for a sine waveform as follows.

- **L** = **50 Ω**: -5 V to +5 V (10 V<sub>p-p</sub>)  $\mathbf{r}$
- **L** = **High Z**: -10 V to +10 V (20  $V_{p-p}$ )  $\Box$

# <span id="page-23-0"></span>**Instrument front panel, interface, and rear panel**

## <span id="page-23-1"></span>**Front panel overview**

The front panel is divided into easy-to-use functional areas. This section provides you with a quick overview of the front panel controls and the screen interface.

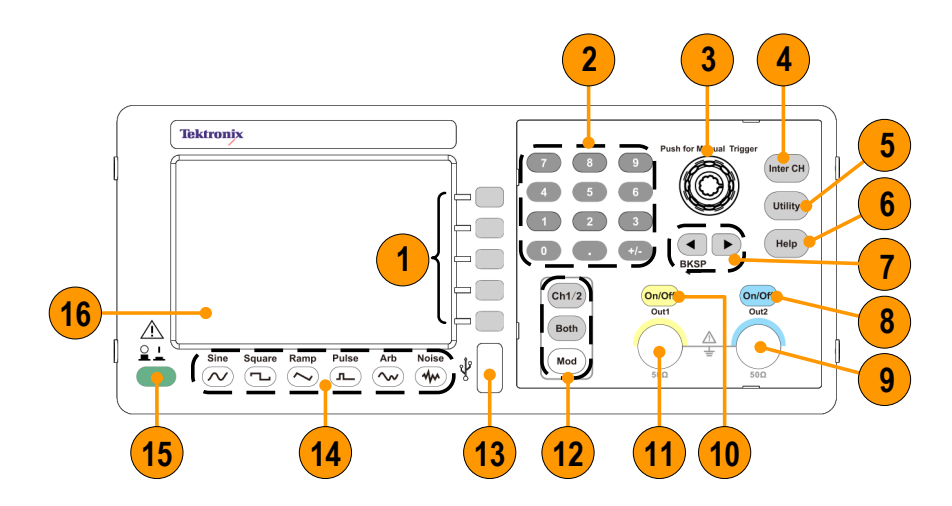

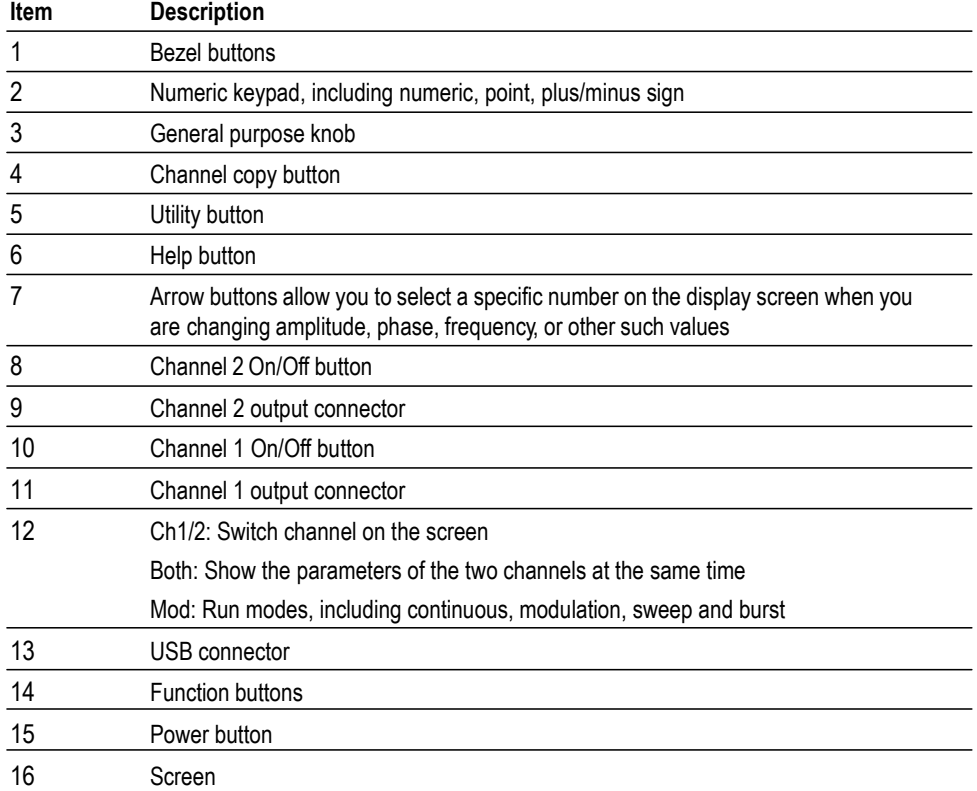

## <span id="page-24-4"></span><span id="page-24-0"></span>**Parts of the screen interface**

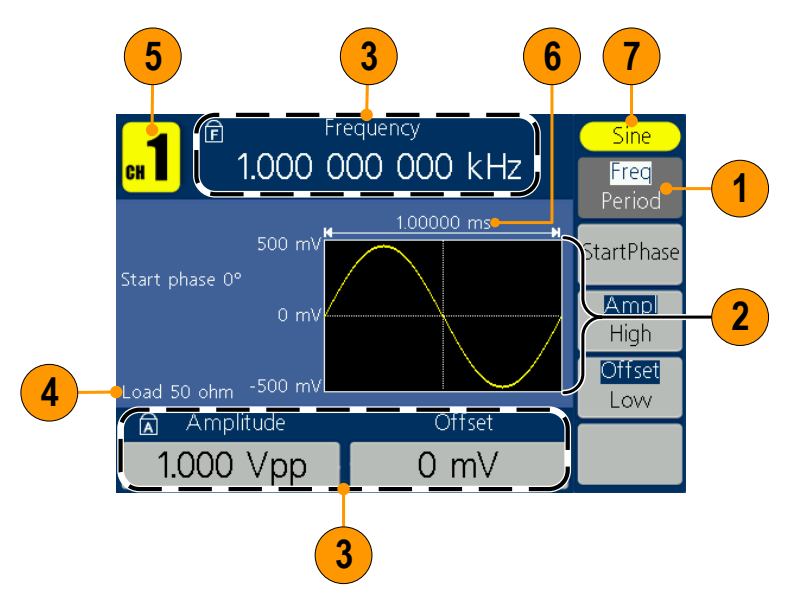

<span id="page-24-3"></span><span id="page-24-2"></span><span id="page-24-1"></span>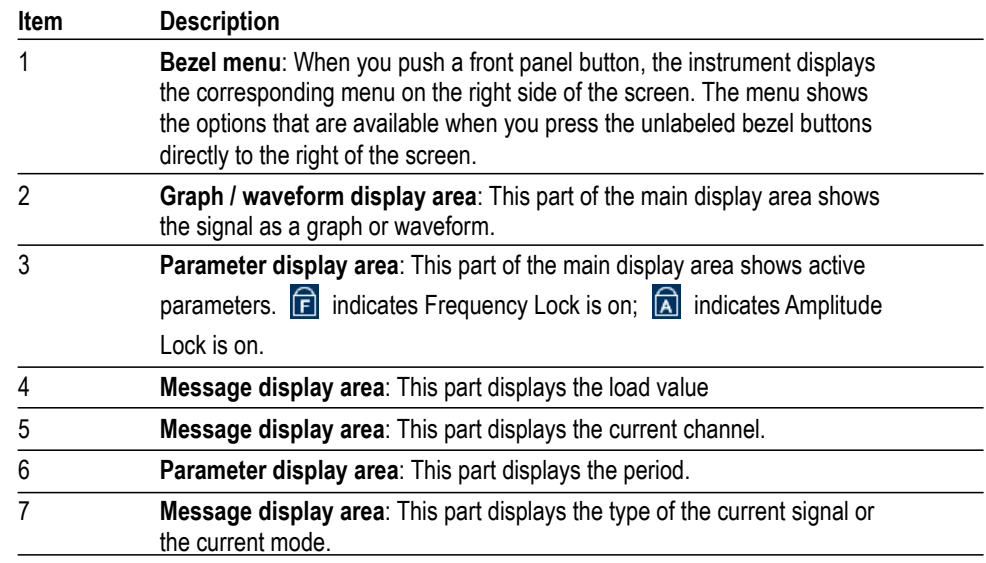

## <span id="page-25-0"></span>**Default setup**

When you want to restore the instrument settings to the default values, use the front-panel Utility button as follows:

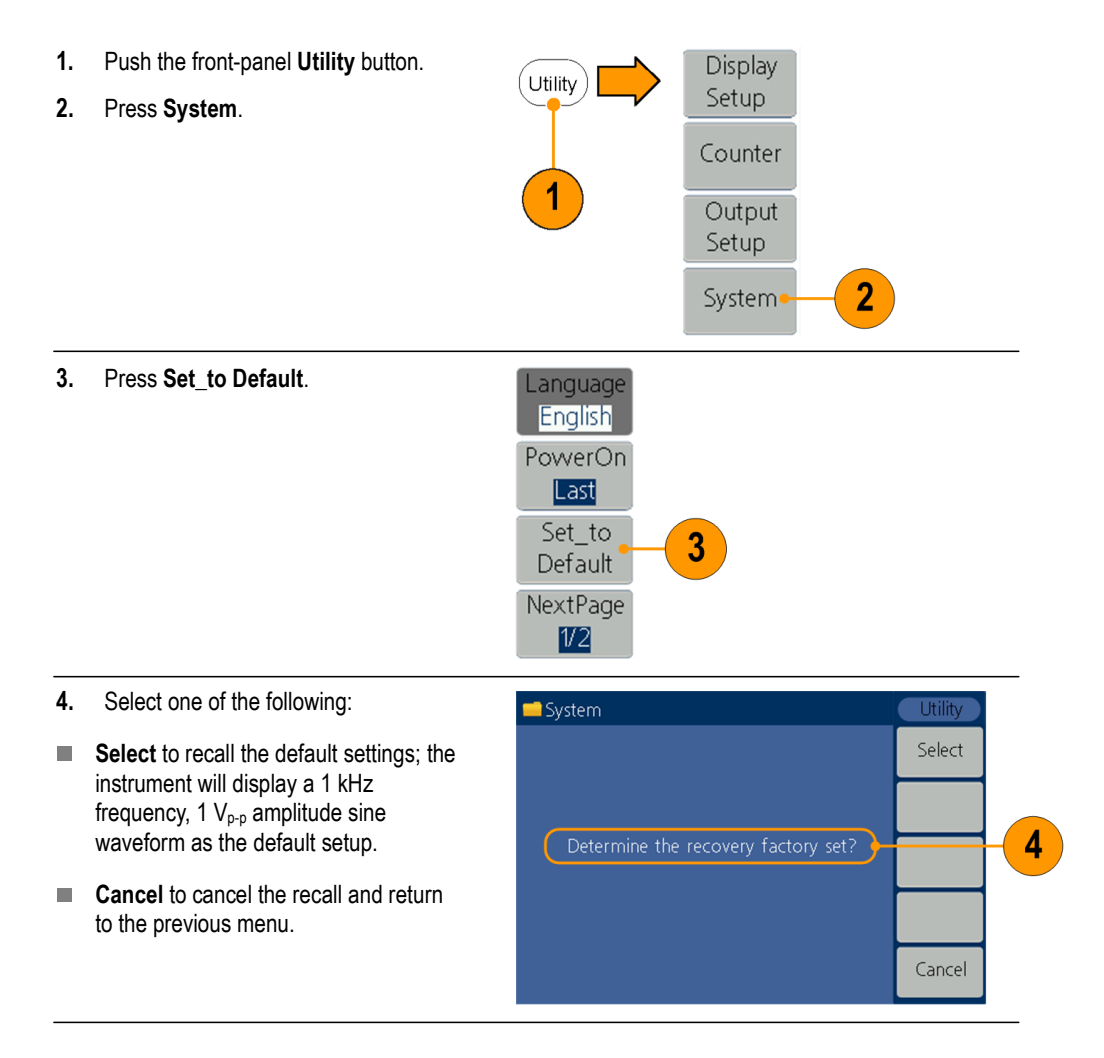

### **Default settings Default settings**

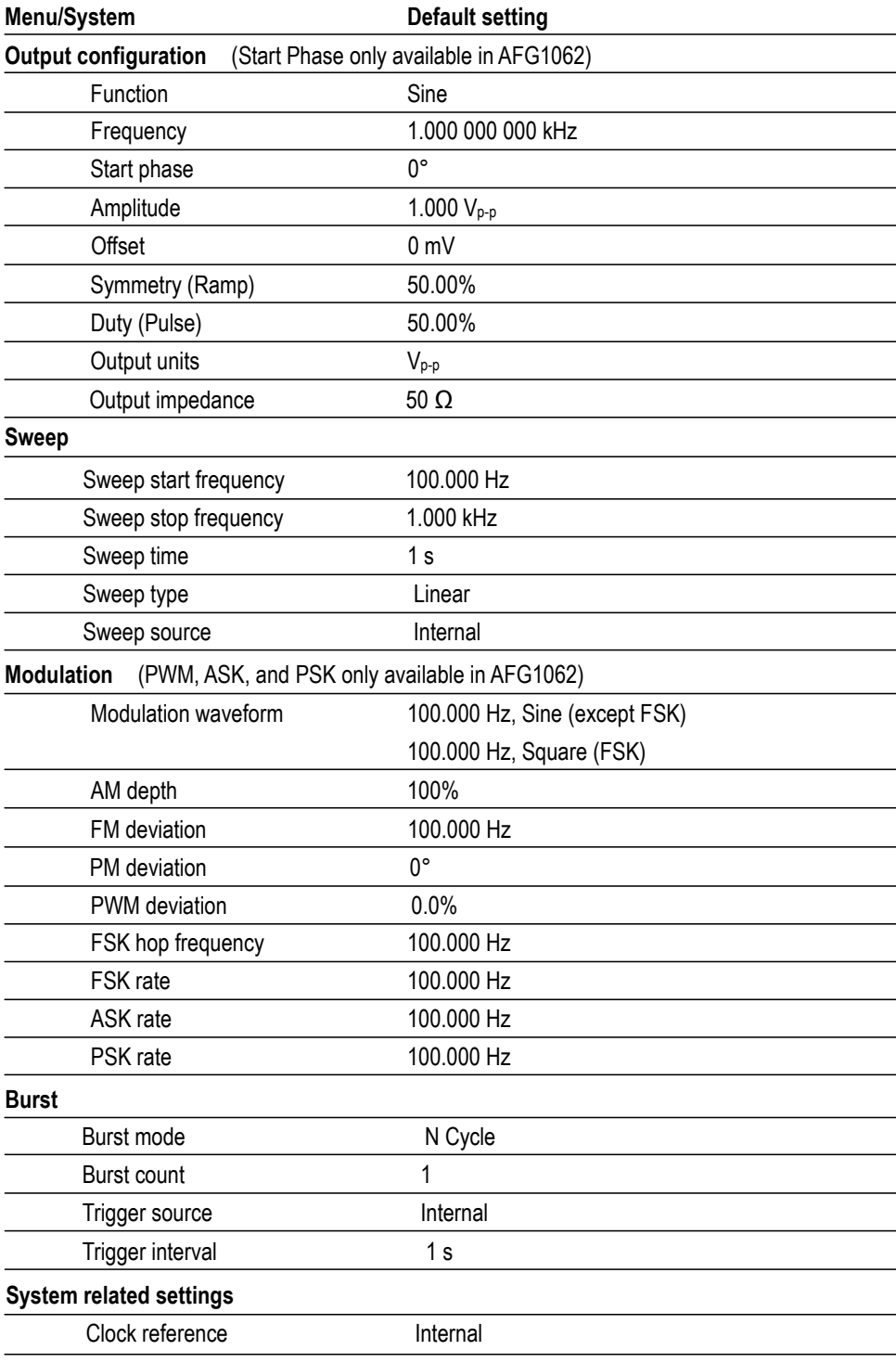

The Default bezel button in the Utility menu does not reset the Language option.

## <span id="page-27-0"></span>**Select waveform**

<span id="page-27-1"></span>The instrument can provide five standard waveforms (Sine, Square, Ramp, Pulse and Noise). The instrument can also provide user-defined arbitrary waveforms. You can create, edit, and save your custom waveforms.

You can also create modulated waveforms using the **Mod** panel button and then **Mod** bezel button menus. The following table shows the combination of modulation type and the shape of the output waveform. Modulation, sweeping, and burst modes are only available in Ch1 on AFG1022.

### **AFG1022**

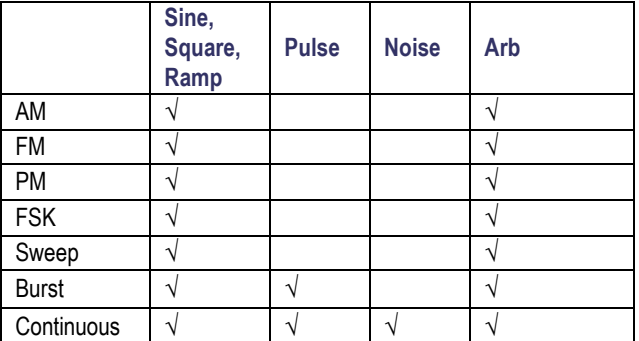

### **AFG1062**

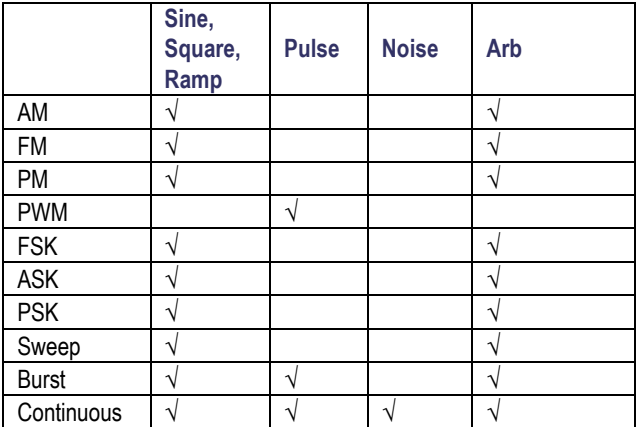

<span id="page-28-0"></span>**Other available waveforms** The following are examples of some other waveform types available in the Built-in Waveform menu.

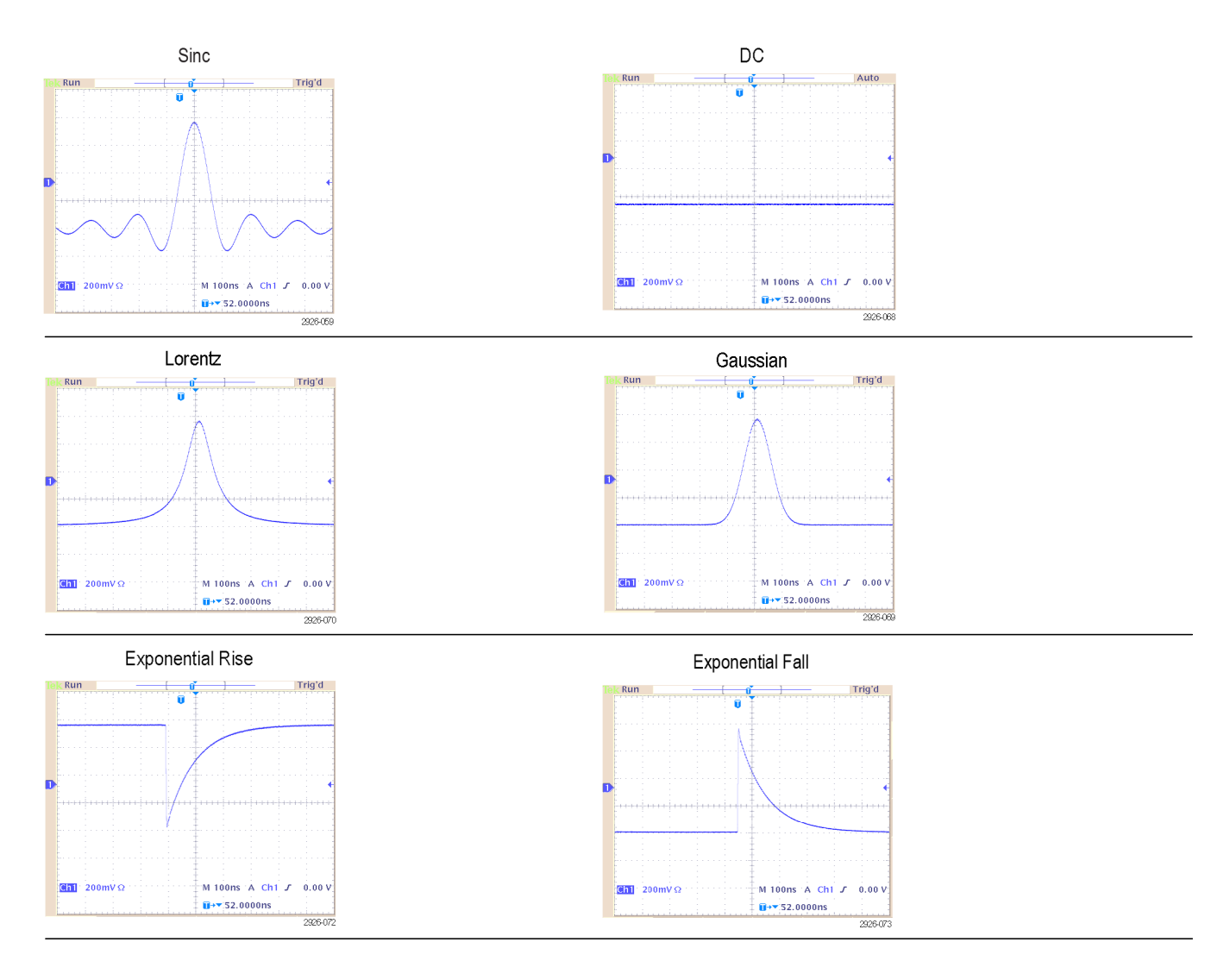

### <span id="page-29-0"></span>**Select run mode**

Push the **Mod** panel button, and then press one of the four Run Mode bezel buttons to select the instrument signal output method. Modulation, sweeping, and burst modes are only available in Ch1on the AFG1022.

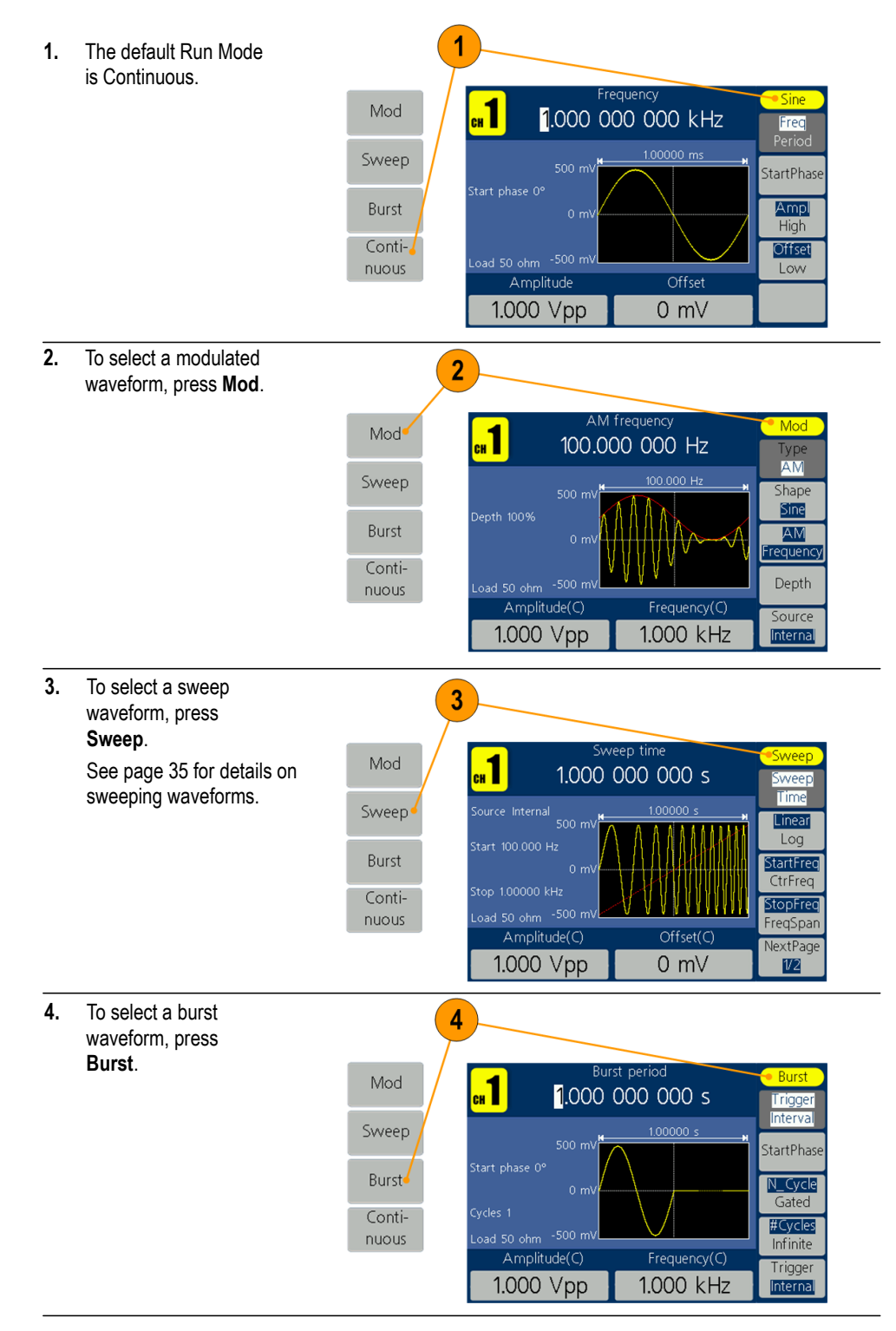

### <span id="page-30-0"></span>**Adjust waveform parameters**

When you turn on your instrument, the default output signal is a 1 kHz sine waveform with an amplitude of 1  $V_{p-p}$ . In the following example, you can change the frequency and amplitude of the original output signal.

**1.** To change frequency,  $\mathbf{r}_{\text{\tiny{eff}}}$ press **Freq/Period**. Press 1.000 000 000 kHz Fred  $\mathbf{1}$ it again to choose **Period**. 1.00000 ms The selected parameter soo k StartPhas will be highlighted with a Ampl<br>High white background. Use the general purpose knob to Offset Low set frequency value Amplitude Offset directly, and use the 1.000 Vpp  $0 mV$ ◄ / ► direction button to move the cursor. **2.** Or push the numeric  $\overline{2}$ panel button, and an input box will pop up. Enter the frequency  $\blacksquare$ 1.000 000/000 kHz value and choose the MHz proper unit. Use the kHz ◄ BKSP panel button Set the frequency to delete a character if  $2$  $Hz$ any input errors occur.  $50$  ohm  $-500$  m mHz Amplitude Offset Cancel 1.000 Vpp  $0 mV$ **3.** Press **Cancel** to cancel  $\overline{\mathbf{a}}$ 1.000 000 000 kHz the operation. MHz *NOTE: Change the Period,*   $10000 \times$ kHz Set the frequency *Start Phase, Ampl, High, Offset, and Low values in the*   $2$  $Hz$ *same way.* oad 50 ohm -<sup>500 m'</sup>  $mHz$ Amplitude Offset Cancel  $\overline{3}$ 1.000 Vpp  $0 mV$ 

<span id="page-30-1"></span>**Unit conversions** The following conversion table shows the relationship between  $V_{p-p}$  and  $V_{rms}$ in the case of sine wave.

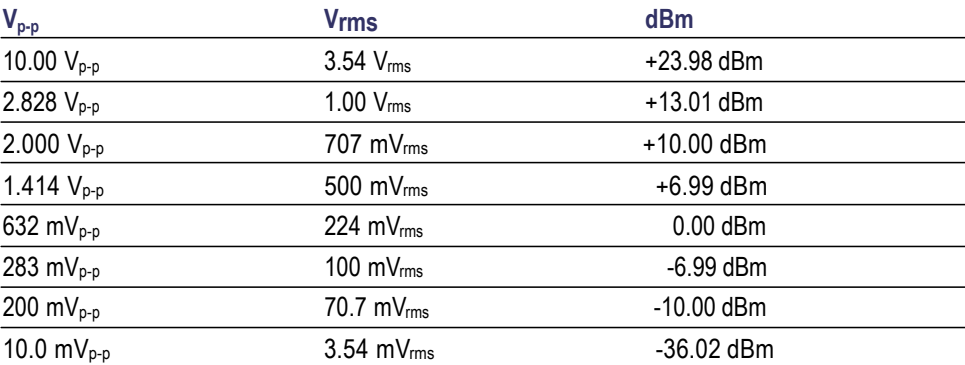

<span id="page-31-2"></span><span id="page-31-1"></span><span id="page-31-0"></span>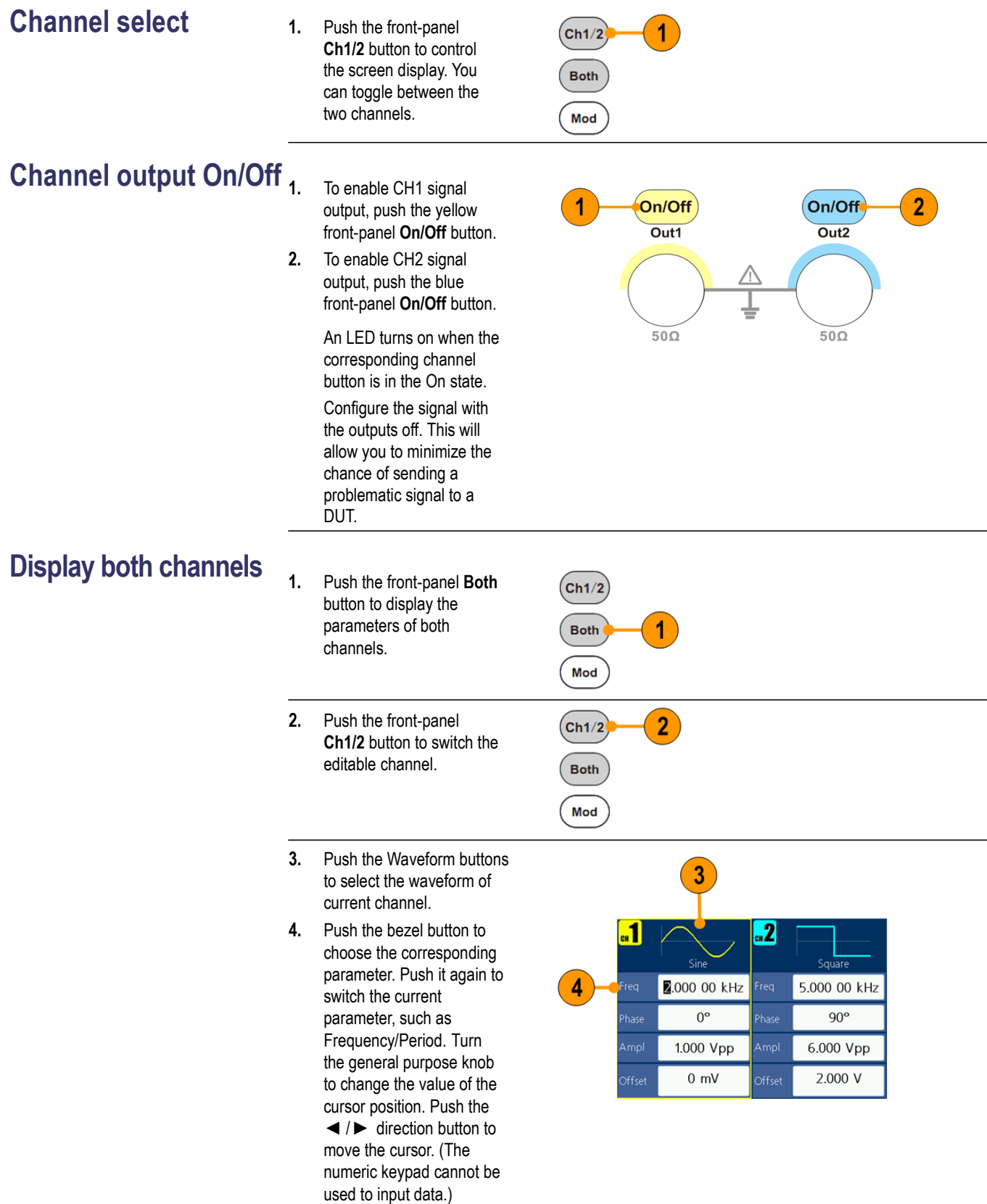

# <span id="page-32-1"></span><span id="page-32-0"></span>**Rear panel**

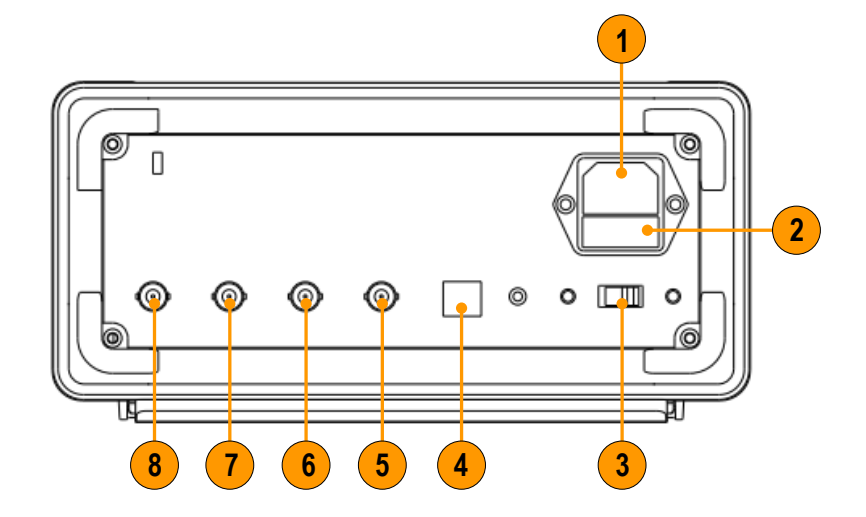

The following illustration shows the rear panel connectors for the instrument.

<span id="page-32-2"></span>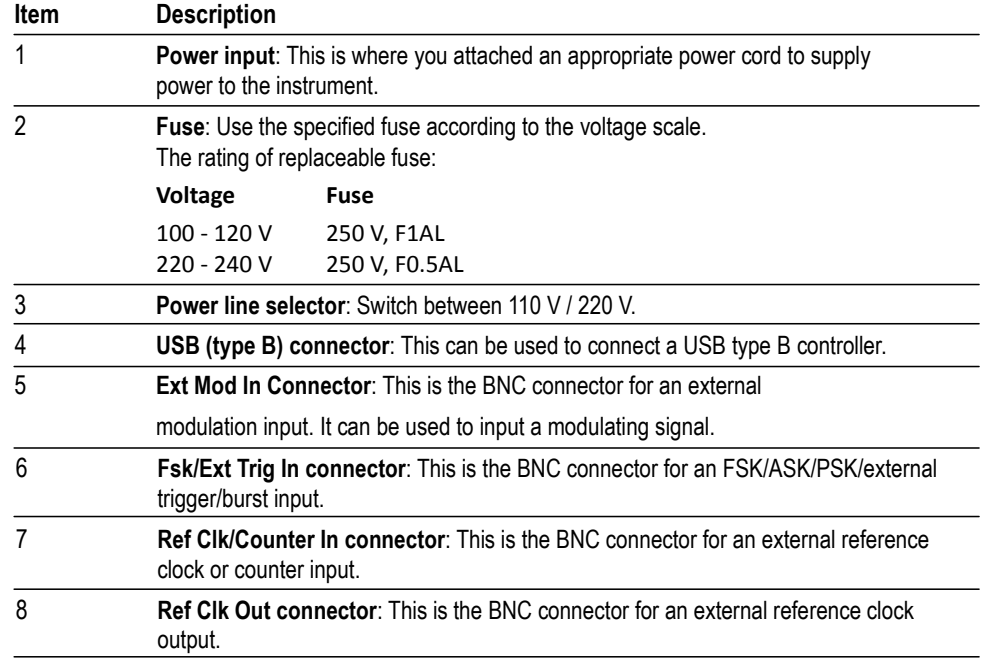

# <span id="page-33-0"></span>**Operating basics**

### <span id="page-33-1"></span>**Quick tutorial: How to select a waveform and adjust parameters**

If you are a beginning user, follow the steps described here to select a waveform and adjust waveform parameters.

- **1.** Push the power button to turn on the instrument.
- **2.** Connect the Channel Output of the instrument to an oscilloscope input with a BNC cable.
- **3.** Select a waveform.
- **4.** Enable the signal output.
- **5.** Observe the waveform displayed on the oscilloscope screen.
- **6.** Use the front-panel bezel buttons on the instrument to select a waveform parameter.
- **7.** Select Frequency as the parameter to be changed.
- **8.** Change the frequency value using the numeric keypad.
- **9.** Change the waveform parameters using the general purpose knob and the arrow keypad.

### <span id="page-34-0"></span>**Quick tutorial: How to generate a sine waveform**

If you are a beginning user, follow the steps described here to learn how to generate a continuous sine waveform.

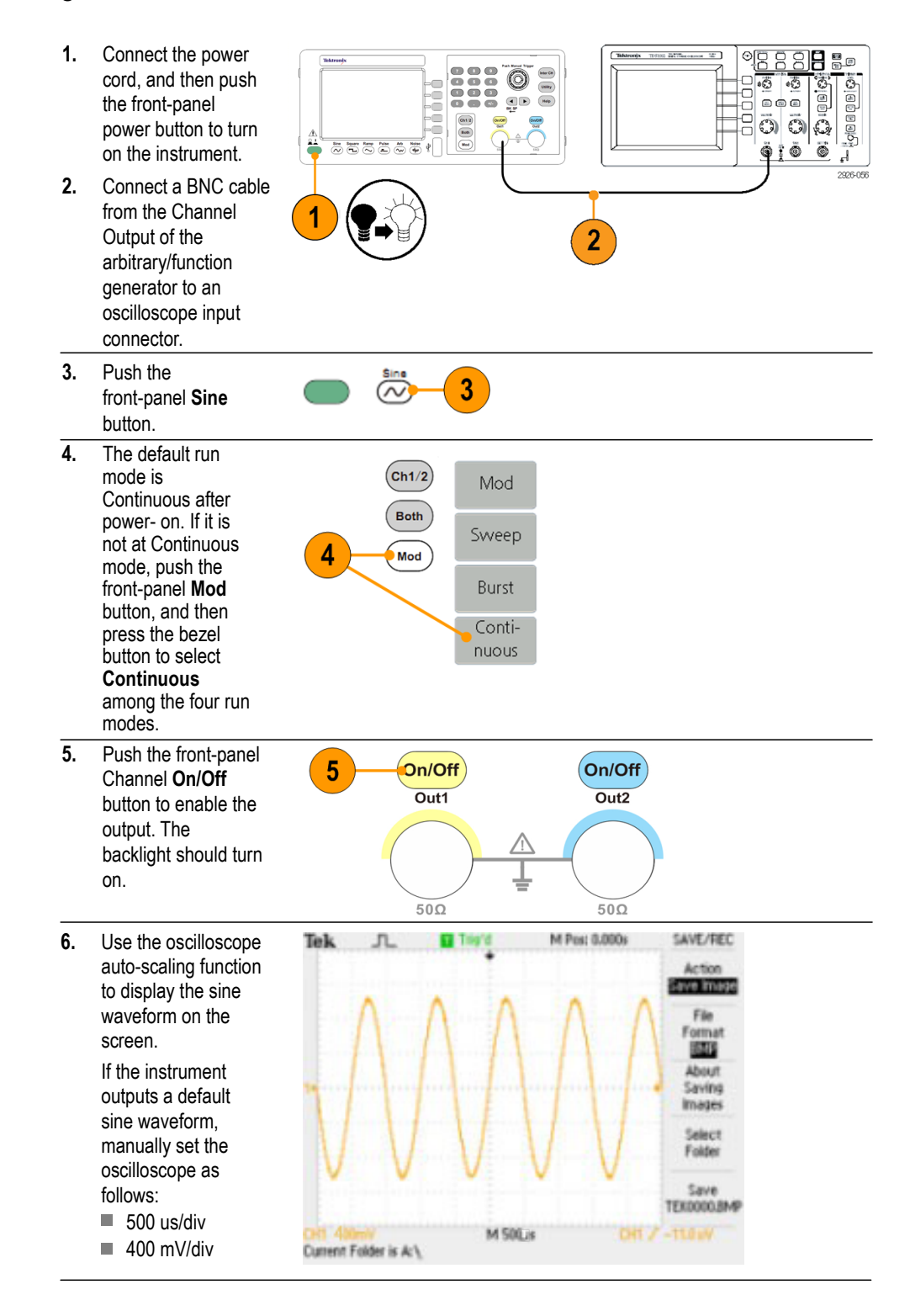

## <span id="page-35-0"></span>**Quick tutorial: Instrument help system**

The instrument help system allows you to access information about specific menu items and instrument functions when you need help. Access and navigate this help system using front panel buttons and knob; and then follow the on-screen instructions as they appear.

### <span id="page-35-1"></span>**How to access the instrument help system**

Follow the steps described here to access the instrument help system.

- **1.** Push the front-panel **Help** button to display the help screen.
- **2.** Turn the general purpose knob to move the highlight from one link to another.
- **3.** Press **Select** to display the topic corresponding to the highlighted link.
- **4.** Press **Previous** to display a previous topic.
- **5.** Press **Next** to display the next topic.
- **6.** Press **Back** or push any front-panel button to remove the Help text from the screen and return to the graphic or parameter display.

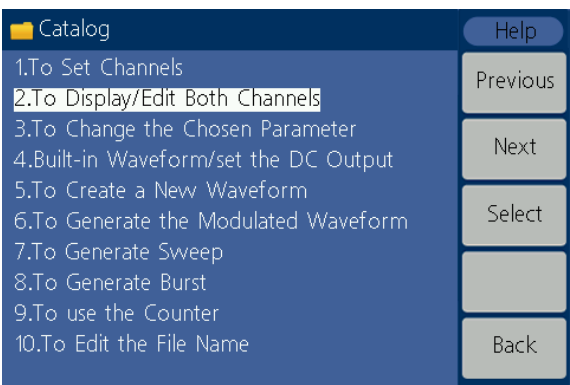

**Ways to access and navigate the instrument help system**

- Push the **Help** button to display information (topic) about the functions.
- Turn the general purpose knob or press **Previous** and **Next** to move from page to page within a displayed topic.
- Turn the general purpose knob to highlight a help topic in the index.
- **Press Select** to display the topic from the index page.
- Push the Utility button, press System, and then press **Language** to choose the language in which you want the Help topics, bezel menus, and on-screen messages to appear.

## <span id="page-36-0"></span>**Generate a pulse waveform**

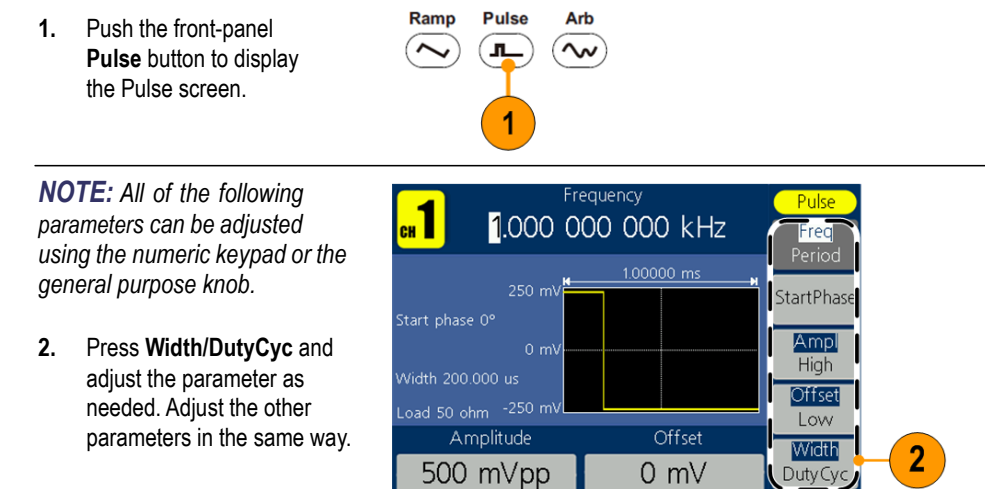

AFG1000 Series Quick Start User Manual 27

## <span id="page-37-0"></span>**Generate a built-in waveform**

The instrument can output a built-in waveform that is stored in the internal memory.

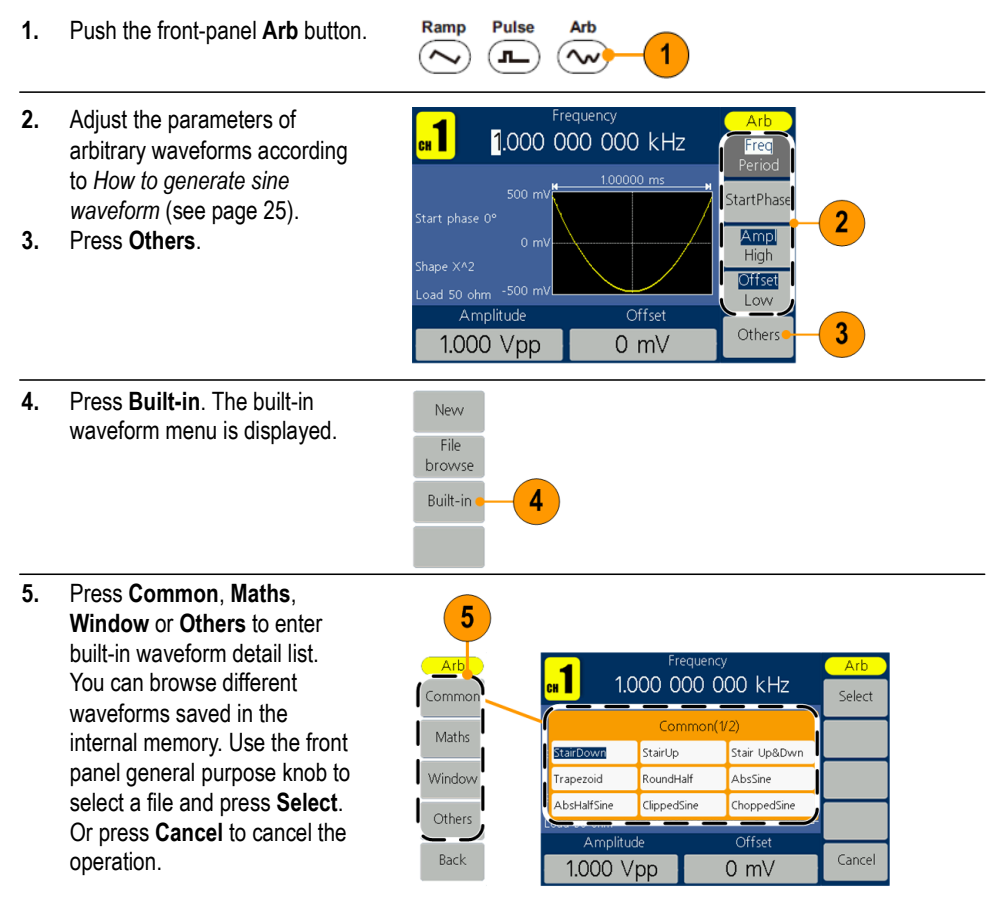

### **Built-in waveforms**

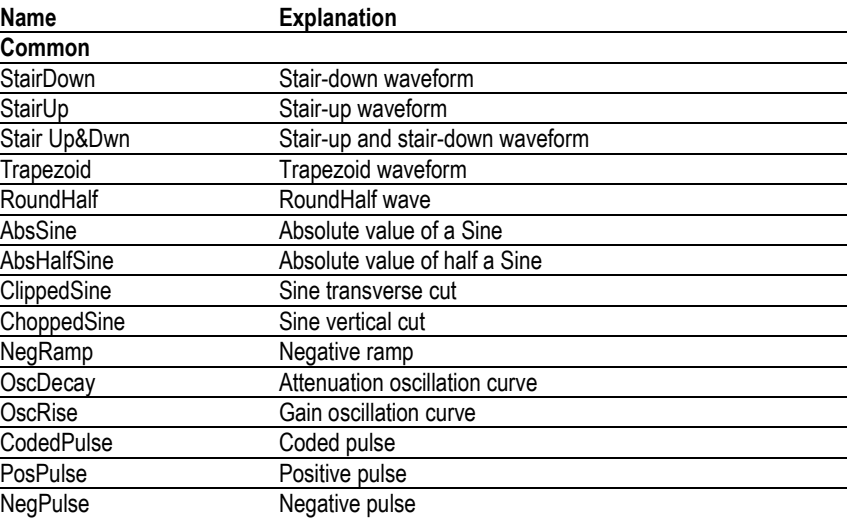

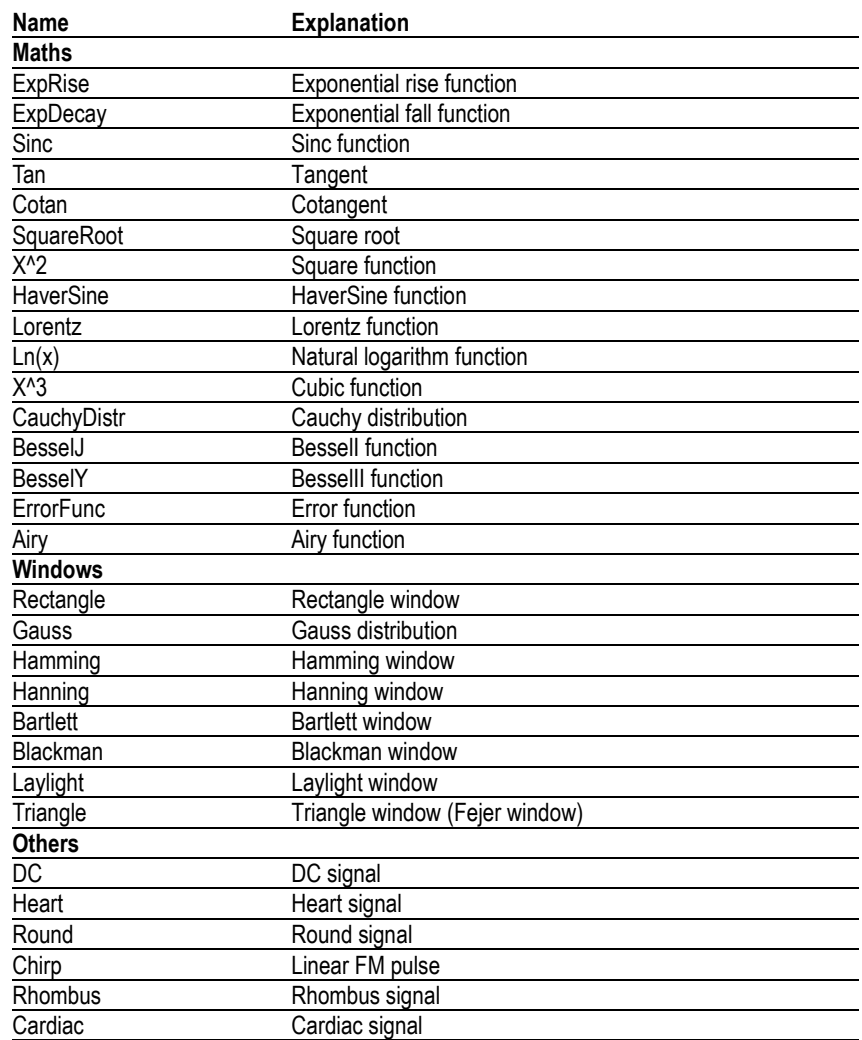

## <span id="page-39-1"></span><span id="page-39-0"></span>**Create/save a user-defined waveform**

You can create a user-defined waveform, and save it in the internal memory or in an external USB memory device.

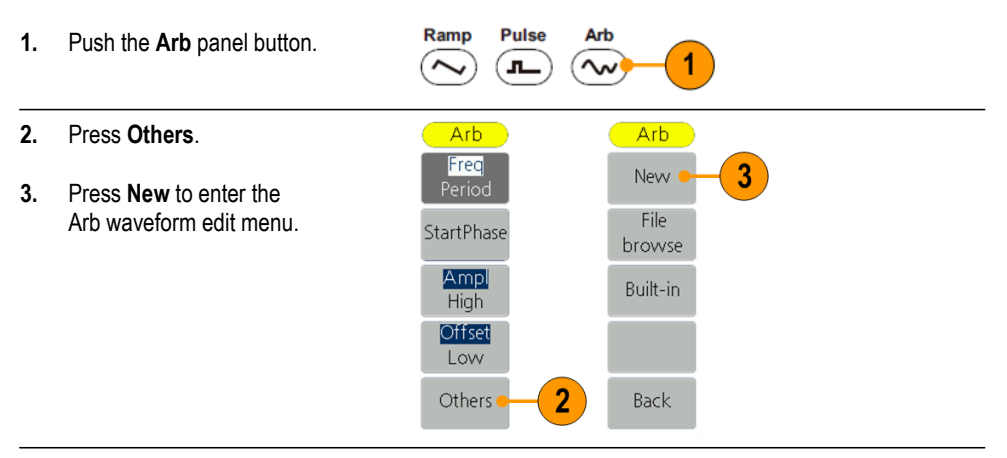

- **4.** Press **Points** to set the number of waveform points to be edited. Use the general purpose knob to adjust parameters directly or use the numeric keypad to adjust and then choose the proper unit. X1, X1000.
- **5.** Press **Interpl** to switch Interpolation **On**/**Off**. **On** means the points will be connected with beelines; **Off** means the voltages between two consecutive points will not change, and the waveform looks like a step-up one.
- **6.** Press **Edit Points** to enter point edit sub menu.
- **7.** Press **Point** to set the number of point to be edited.
- **8.** Press **Voltage** to set the voltage of the point. Repeat step 7 and 8 to set voltages of the corresponding points.
- **9.** Press **Write** to enter file system interface.

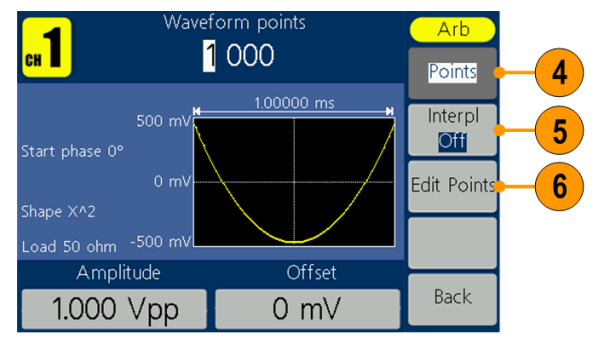

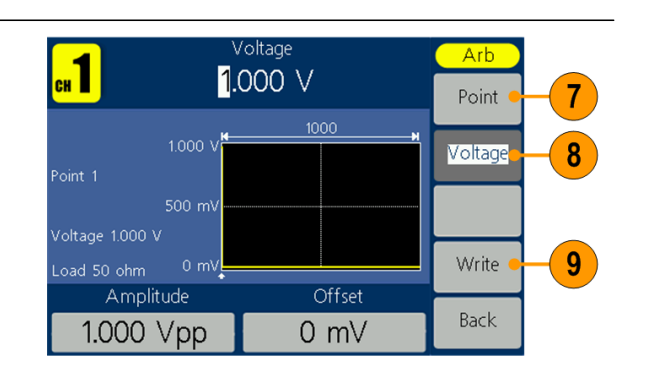

**10.** To save the waveform to internal memory, use the general purpose knob to select INTER and then press **Enter**. Use the front panel general purpose knob to select a USER file. Press **Save**.

### *NOTE:*

*The file size is displayed on the right side. 0B indicates the file is empty.*

*EditMemory is a temporary data storage space for creating, saving, editing, or recalling a arbitrary waveform. Saving a arbitrary waveform means that saving the data in Edit Memory to the user-specified location (EditMemory will always exist in memory and will not be empty). The data in it may be changed after recalling a arbitrary waveform, creating a new waveform or receiving the related command.*

**11.** To save the waveform to USB memory device, first insert a USB memory device into the port on the front panel.

> Use the general purpose knob to select **USBDEVICE**, and then press **Enter**.

The instrument lists a directory of the folders and files on the USB memory device. Select a folder or file using the knob to scroll up and down the list.

To enter the current folder, press **Enter**. To return to the upper directory, press **Back**. Press **SaveAs**; the waveform will be saved in current directory.

An input keyboard will appear. Use the general purpose knob to choose characters. Press **ABC/abc** to toggle between upper-case and lower-case. Press **Select** to select the corresponding character. Press **Delete** to delete the last character. Press **DONE** to save the waveform as a file with the .tfw suffix. Press **Cancel** to cancel to current operation.

*NOTE: File names can have up to 20 characters.*

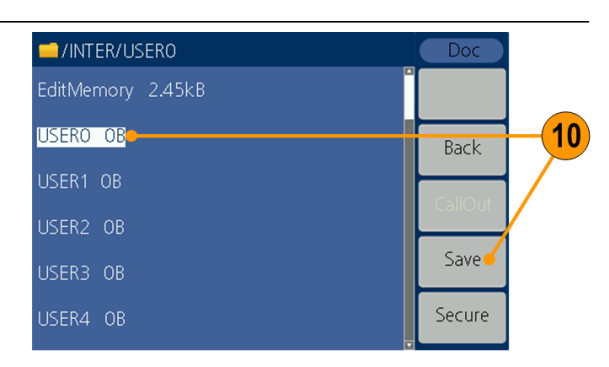

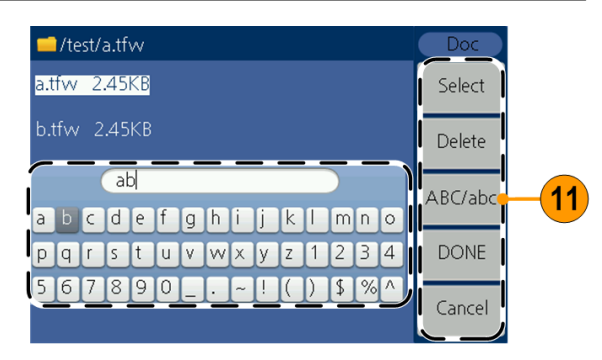

## <span id="page-41-0"></span>**Recall a user-defined waveform**

You can recall an user-defined waveform that is stored in the internal memory or on a USB memory device.

Ramp **Pulse Arb 1.** Push the **Arb** panel button.  $(\widehat{\thicksim})$ 1 (ட  $\sim$ Arb Arb **2.** Press **Others**. Freq New Period File **3.** Press **File browse** to 3 StartPhase browse enter the file system. Ampl Built-in High Offset Low  $\overline{2}$ Others Back **4.** To recall a waveform in the /INTER/USERO Do internal memory, use the EditMemory 2.45kB general purpose knob to select INTER, and then USERO 2.45kB 4 **Back** press **Enter**. Use the front panel CallOut general purpose knob to USER2 OB select a file. Save USER3 OB Press **CallOut**. If a prompt USER4 OB Secure "File read successful." appears, push the Arb panel button to go back to the waveform interface and view the waveform.

### *NOTE: The file size is displayed on the right side. 0B indicates the file is empty.*

**5.** To recall a waveform from the USB memory device, use the general purpose knob to select **USBDEVICE**, and then press **Enter**.

> The instrument lists a directory of the folders and files on the USB memory device. Select a folder or file using the knob.

Select a file with the .tfw suffix, and then press **CallOut**. If a prompt "File read successful." appears, push the Arb panel button to go back to the waveform interface and view the waveform.

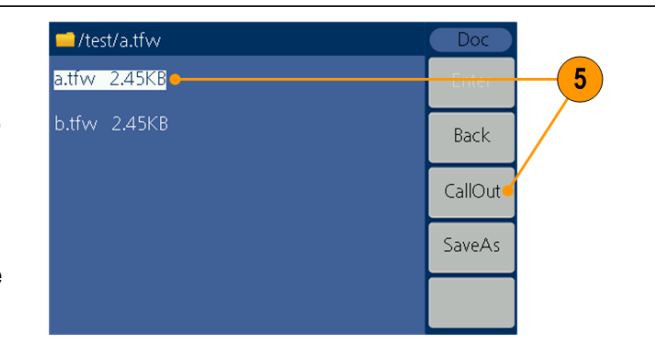

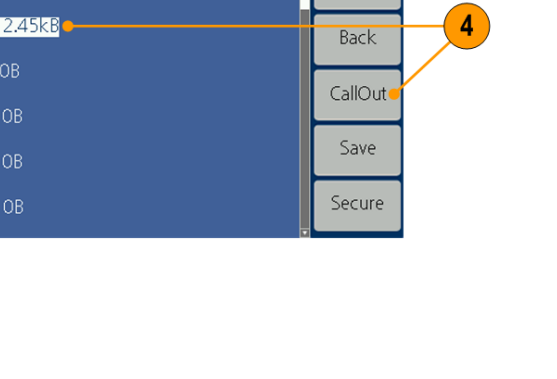

**6. To copy a waveform file from the USB memory device to the internal memory:** Follow the previous steps to recall the waveform from the USB memory device. Press **Back** to return to the upper directory. In the interface of selecting memory, use the general purpose knob to select **INTER** and then press **Enter**. Use the front panel general purpose knob to select a USER file. Press **Save**.

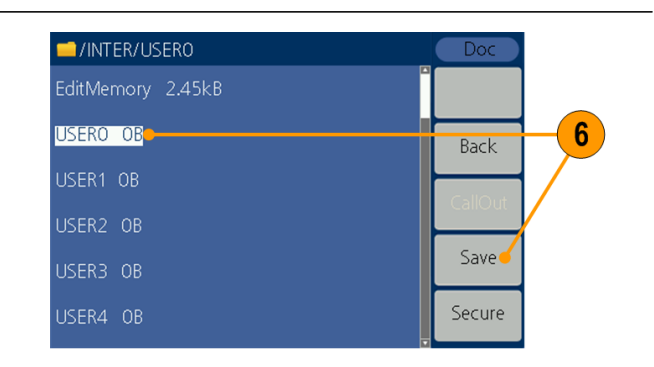

### *NOTE:*

*On the Arb waveform interface, Shape shows the memory location of current waveform. USER indicates internal memory, External indicates USB memory device.* 

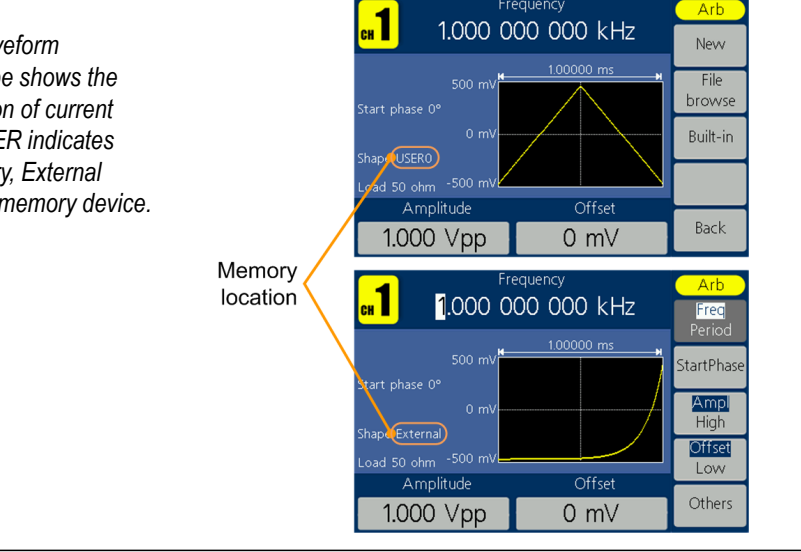

## <span id="page-43-0"></span>**Generate noise**

**1.** Push the front-panel **Noise** waveform button.

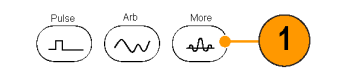

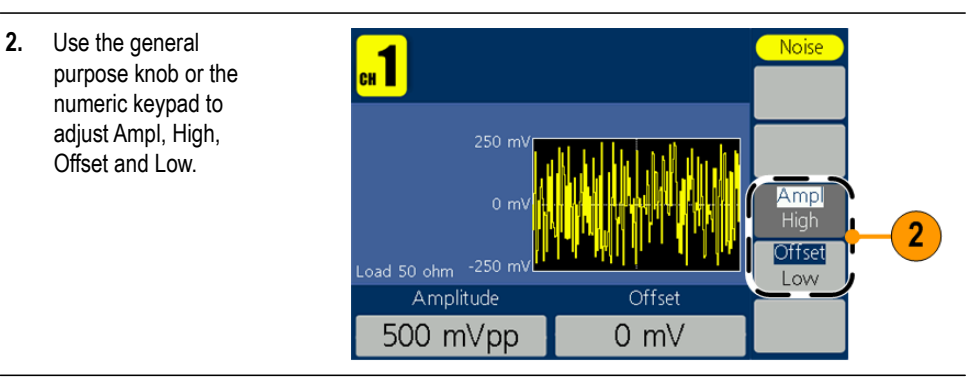

*NOTE: You cannot modulate, sweep, or burst a noise waveform.*

<span id="page-43-1"></span>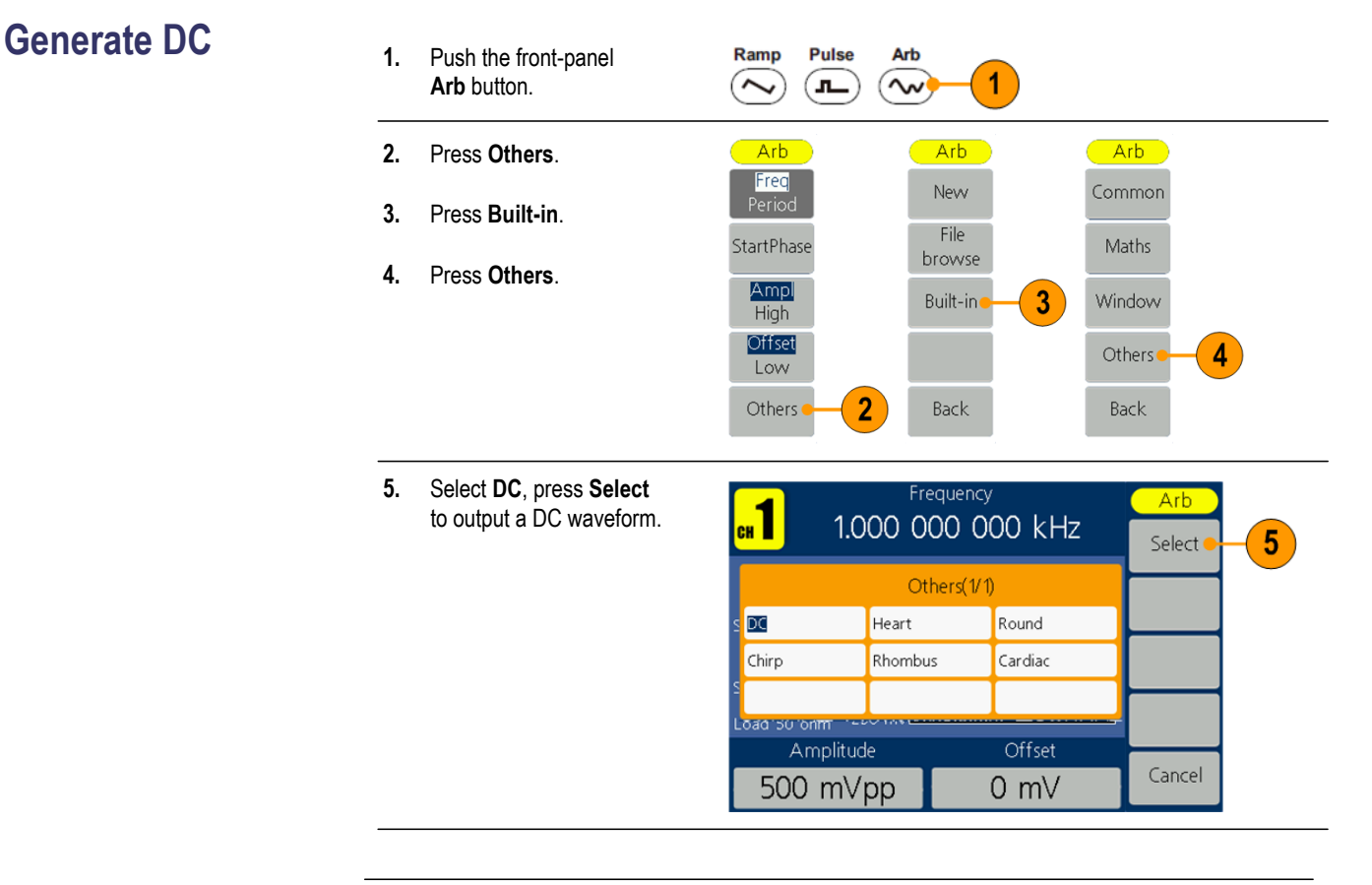

*NOTE: You cannot modulate, sweep, or burst a DC waveform.*

## <span id="page-44-0"></span>**Sweep a waveform**

<span id="page-44-4"></span>The Sweep outputs a waveform with the output signal frequency varying linearly or logarithmically.

- <span id="page-44-5"></span> $\overline{\phantom{a}}$ Start frequency
- <span id="page-44-3"></span>Ì. Stop frequency
- <span id="page-44-1"></span>Sweep time  $\mathbb{R}^2$
- <span id="page-44-2"></span>Center frequency  $\mathbb{R}^2$
- Frequency span  $\overline{\phantom{a}}$

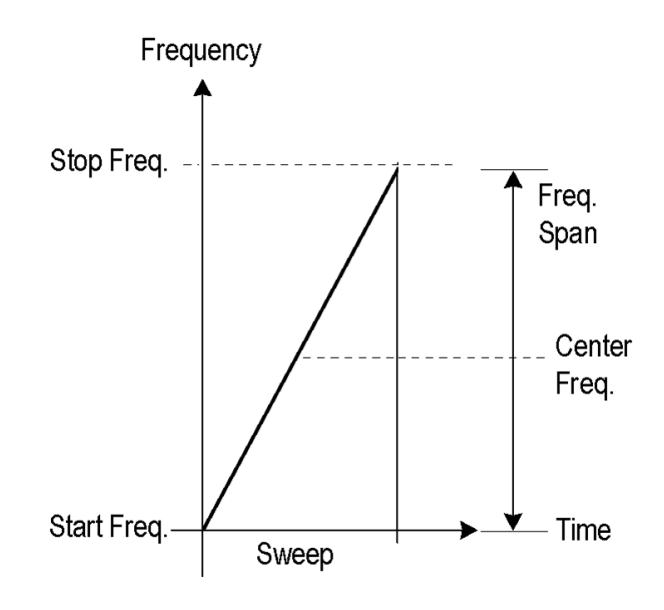

To set sweep parameters, do the following:

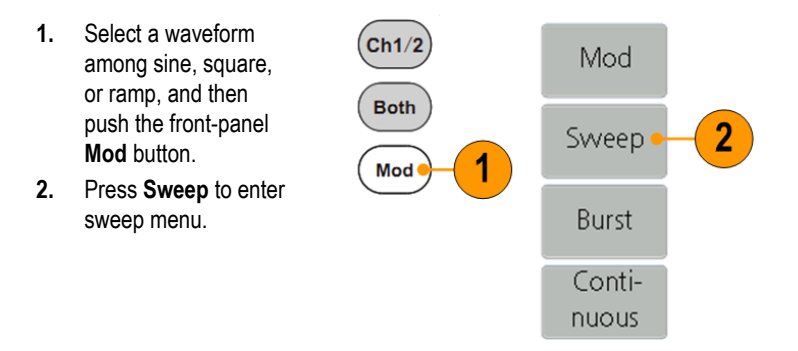

- **3.** Press **Sweep Time** to set the time between the start and stop frequency.
- **4.** Press **Linear/Log** to select the sweep type.
- **5.** Press **StartFreq/ CtrFreq**. Use the general purpose knob or the numeric keypad to set the start or the center frequency.
- **6.** Press **StopFreq/ FreqSpan**. Use the general purpose knob or the numeric keypad to set the stop frequency and the frequency span.
- **7.** Press **NextPage** to enter next submenu.
- **8.** Press **Trigger** to choose a source between internal, external, and manual. **External** defines the source input from the Fsk/Ext Trig In interface. Press **Slope** to switch between Positive and Negative. **Manual** defines starting the sweeping whenever the general

*NOTE: All the parameters can be adjusted by the general purpose knob or the keypad.*

purpose knob is pushed.

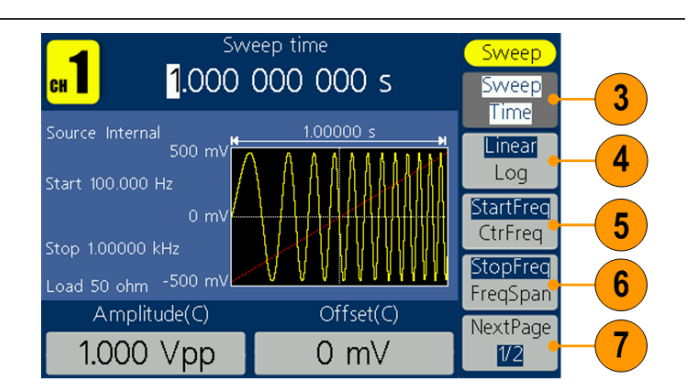

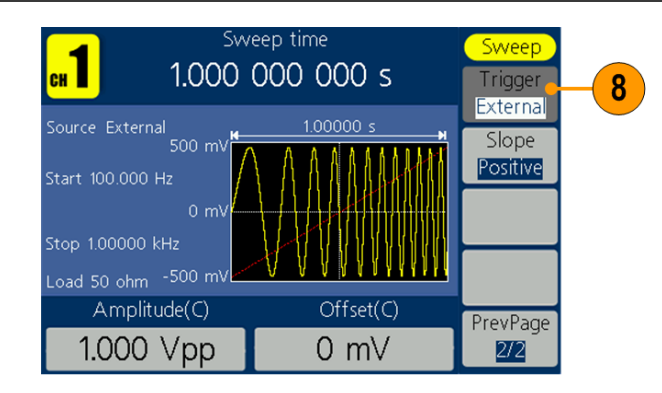

- **Sweep frequency facts**  $\blacksquare$  If a start frequency is lower than a stop frequency, the instrument sweeps from the low frequency to the high frequency.
	- Ē, If a start frequency is higher than a stop frequency, the instrument sweeps from the high frequency to the low frequency.
	- $\Box$ Once the sweep is selected, the frequency is swept from the sweep start to the sweep stop frequencies.

## <span id="page-46-1"></span><span id="page-46-0"></span>**Modulate a waveform**

### **To output an AM waveform**

**1.** Select a waveform and then push the front-panel **Mod** button. In this example, use the sine waveform as an output waveform (carrier waveform).

**2.** Press **Mod**.

*NOTE: You can only choose sine, square, ramp, or arb as a carrier waveform.*

**3.** Press **Type** to display the modulation selection menu. Select **AM** as the modulation type.

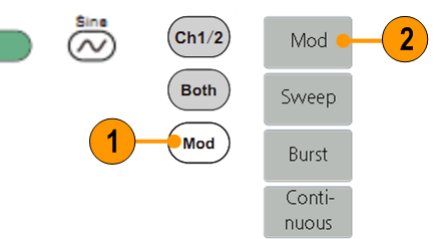

 $3<sup>2</sup>$ 

 $AM$ 

FM

PM

NextPage

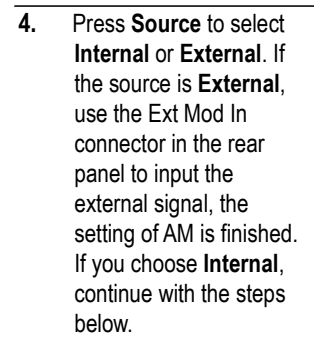

- **5.** Press **Shape** to select among Sine, Square, Ramp, or Arb as the modulating waveform.
- **6.** Press **AM Frequency** to set the AM frequency. The range is 2 mHz to 20 kHz (Internal source only).
- **7.** Press **Depth**, use the general purpose knob to adjust the depth or use the numeric keypad and then select % as unit. The range is 0% to 100%.

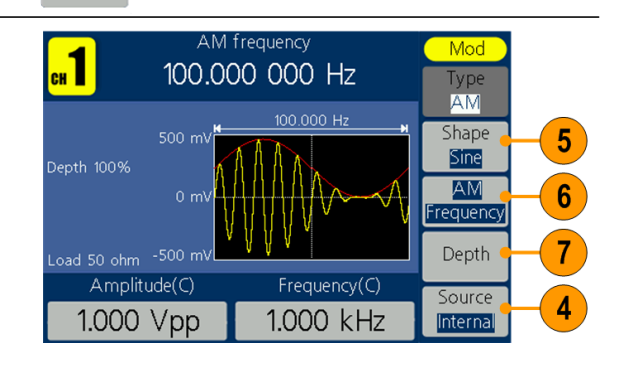

### <span id="page-47-0"></span>**To output an FM waveform**

**1.** Select a waveform and then push the front-panel **Mod** button. In this example, use the sine waveform as an output waveform (carrier waveform).

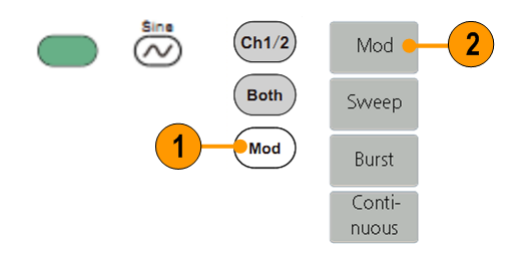

*NOTE: You can only choose sine, square, ramp, or arb as a carrier waveform.*

**2.** Press **Mod**.

**3.** Press **Type** to display the modulation selection menu. Select **FM** as the modulation type.

AM 3 **FM** PM NextPage

- **4.** Press **Source** to select **Internal** or **External**. If the source is **External**, use the Ext Mod In connector in the rear panel to input the external signal, the setting of FM is finished. If you choose **Internal**, continue with the steps below.
- **5.** Press **Shape** to select among Sine, Square, Ramp, or Arb as the modulating waveform.
- **6.** Press **FM Frequency** to set the FM frequency. The range is 2 mHz to 20 kHz (Internal source only).
- **7.** Press **Deviation**, use the general purpose knob to adjust the deviation or use the numeric keypad and then select unit.

*NOTE: The sum of deviation and carrier frequency should be less than or equal to the sum of upper limit of carrier frequency and 1 kHz. For external source, the deviation is controlled by the electrical level of Modulation In interface. +5 V add the selected deviation, and -5 V minus the selected deviation*

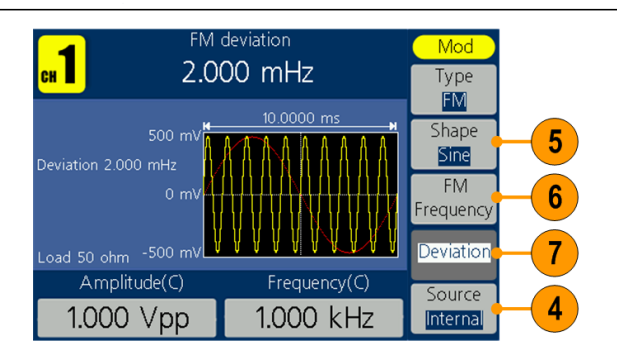

<span id="page-48-0"></span>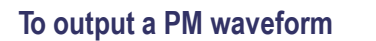

- **1.** Select a waveform and then push the front-panel **Mod** button. In this example, use the sine waveform as an output waveform (carrier waveform).
- $(\textsf{ch1}/2)$  $\overline{2}$ Mod ∞ **Both** Sweep .<br>Mod Burst Conti $nuous$

*NOTE: You can only choose sine, square, ramp, or arb as a carrier waveform.*

**2.** Press **Mod**.

**3.** Press **Type** to display the modulation selection menu. Select **PM** as the modulation type.

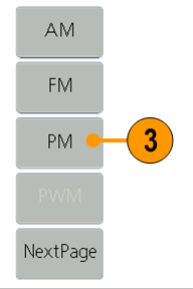

- **4.** Press **Source** to select **Internal** or **External**. If the source is **External**, use the Ext Mod In connector in the rear panel to input the external signal, the setting of PM is finished. If you choose **Internal**, continue with the steps below.
- **5.** Press **Shape** to select among Sine, Square, Ramp, or Arb as the modulating waveform.
- **6.** Press **PM Frequency** to set the PM frequency. The range is 2 mHz to 20 kHz (Internal source only).
- **7.** Press **Deviation**, use the general purpose knob to adjust the deviation or use the numeric keypad and then select unit.

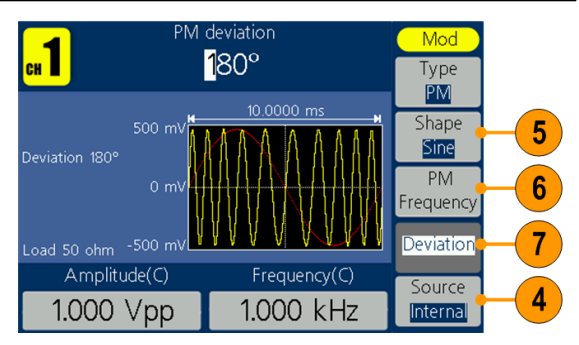

### <span id="page-49-0"></span>**Modulationwaveform facts and formulas**

- You can select an internal or external signal as an source.
- $\blacksquare$ You can select a modulation shape from the internal memory or USB memory device.

■ You can only select sine, square, ramp, or arb as a carrier waveform.

■ The following equations show the output amplitude of AM, FM, and PM modulation (in this example, sine waveform is used for carrier waveform and modulation waveform):

AM: Output(V<sub>p-p</sub>) = 
$$
\frac{A}{2}
$$
 (1 +  $\frac{M}{100}$ sin (2 $\pi$ fmt)) sin (2 $\pi$ fct)

FM: Output( $V_{p-p}$ ) = A sin (2 $\pi$  (fc + D sin (2 $\pi$ fmt))t)

PM: Output( $V_{p-p}$ ) = A sin  $\left(2\pi fct + 2\pi \frac{P}{360} \sin \left(2\pi fmt\right)\right)$ 

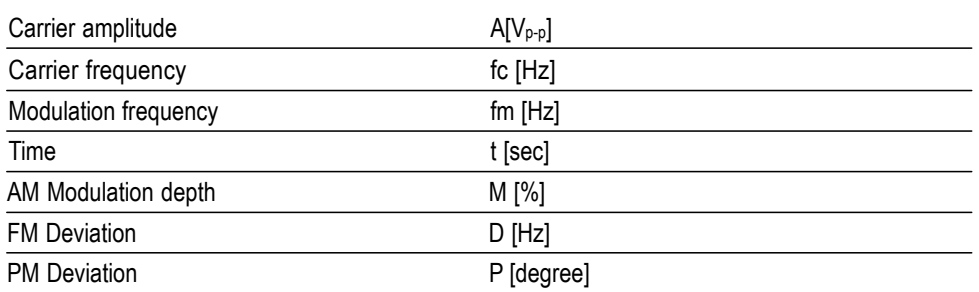

Ľ, The following table shows relationship between modulation depth and maximum amplitude for AM modulation waveform (internal modulation source is selected):

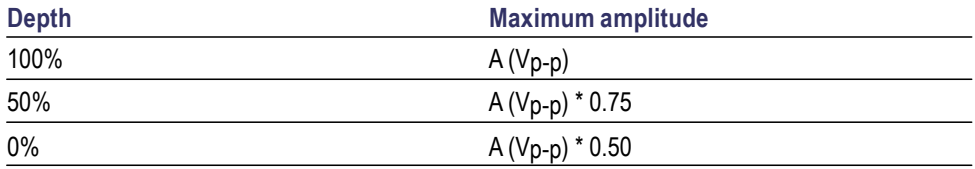

<span id="page-50-0"></span>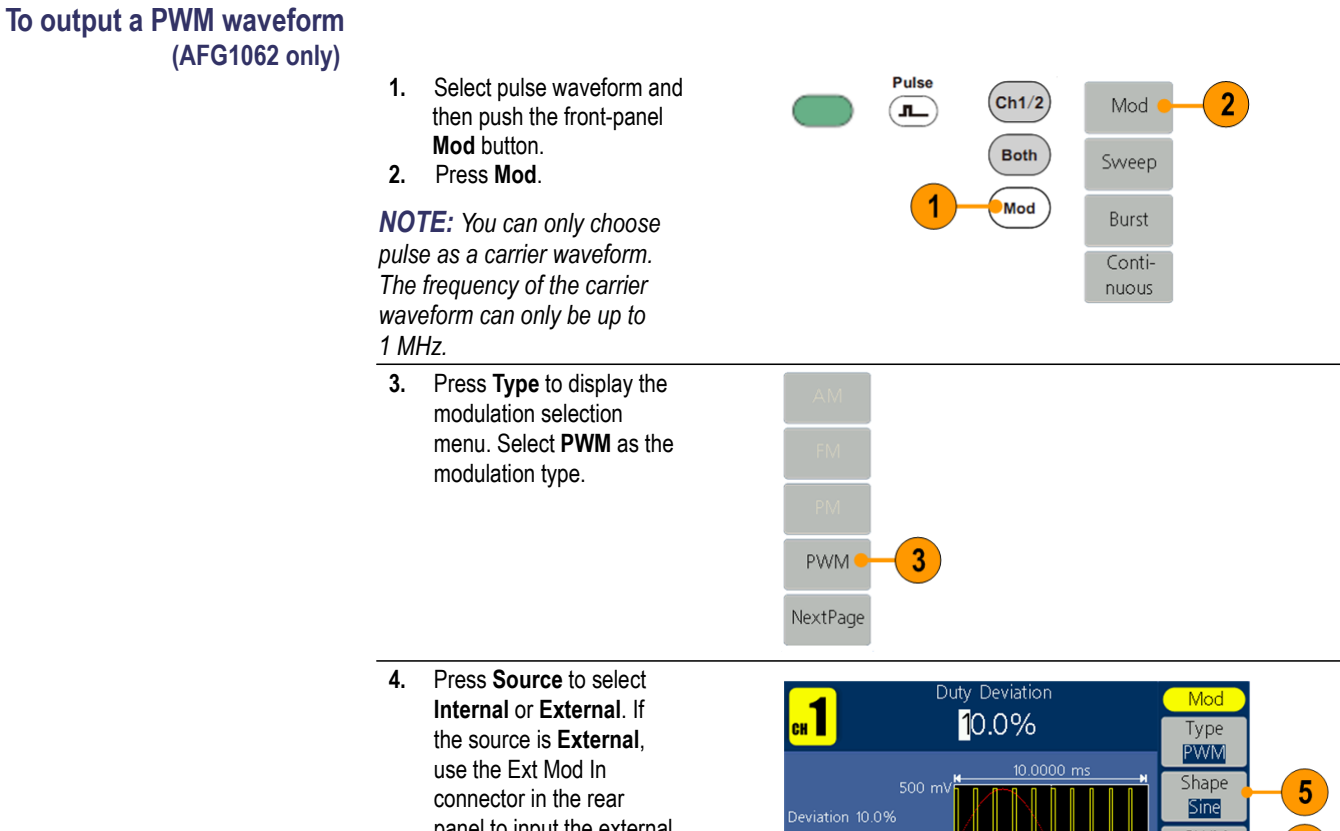

panel to input the external signal, the setting of PM is finished. If you choose **Internal**, continue with the steps below.

- **5.** Press **Shape** to select among Sine, Square, Ramp, or Arb as the modulating waveform.
- **6.** Press **PWM Frequency** to set the PWM frequency. The range is 2 mHz to 20 kHz (Internal source only).
- **7.** Press **DutyDev**, use the general purpose knob to adjust the duty deviation or use the numeric keypad and then select unit. Duty cycle deviation represents the variation

(in %) of the modulated waveform duty cycle relative to the original pulse duty cycle.

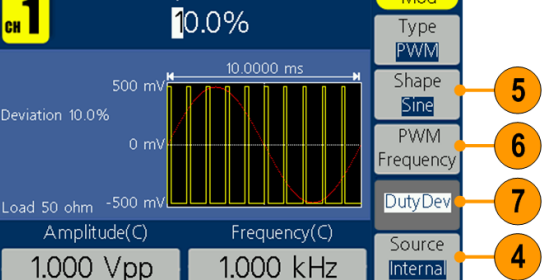

<span id="page-51-0"></span>**To output an FSKwaveform** Frequency Shift Keying modulation is a modulation technique that shifts the output signal frequency between two frequencies: the carrier frequency and Hop frequency. The frequency by which the output frequency switch from each other is determined by the Internal Frequency generator or the Signal Voltage Level offered by the Fsk/Ext Trig In connector in the rear panel.

> **1.** Select a waveform and then push the front-panel **Mod** button. In this example, use the sine waveform as an output waveform (carrier waveform). **2.** Press **Mod**.

 $(\textsf{ch1}/2)$  $\overline{2}$ Mod  $\infty$ **Both** Sweep Mod Burst Continuous

*a carrier waveform.* **3.** Press **Type** to display the modulation selection menu.

*NOTE: You can only choose sine, square, ramp, or arb as* 

Press **NextPage**. **4.** Select **FSK** as the modulation type.

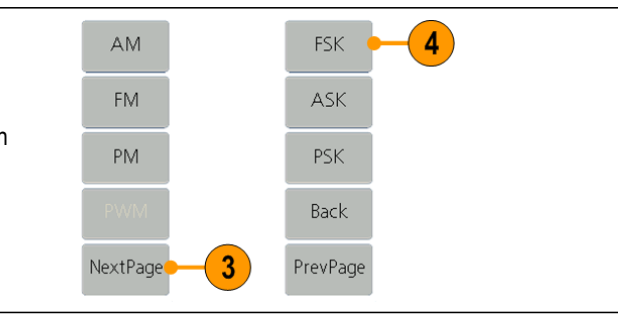

- **5.** The FSK parameter setting screen is displayed. Select **Internal** or **External** as FSK source.
- **6.** If you select **Internal**, you can set the **FSK Rate**. The frequency at which the output frequency shifts between the carrier frequency and the Hop frequency is called the FSK rate.

If you select **External**, press **Slope** to switch between Positive and Negative. The external source can be offered by the Fsk/Ext Trig In connector in the rear panel. Set the **Slope** to Positive and the generator would output the carrier frequency when the external input signal is logic low level and output the hop frequency when the external input signal is logic high level. The situation is the opposite when the **Slope** is set to Negative.

**7.** Set **Hop Frequency**. Carrier waveform frequency shifts to the Hop frequency with the specified FSK rate, and then returns to the original frequency.

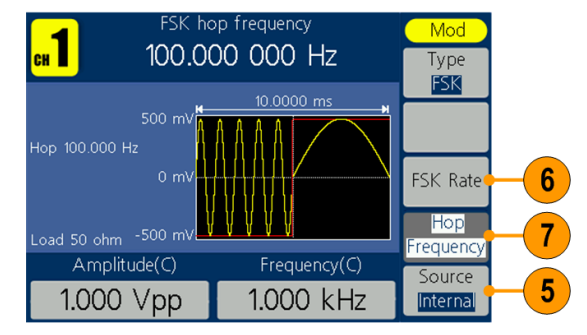

2

### <span id="page-52-0"></span>**To output an ASKwaveform**

**(AFG1062 only)** Amplitude Shift Keying modulation is a modulation technique that shifts the output signal amplitude between two amplitudes: the carrier amplitude and modulating amplitude.

> **1.** Select a waveform and then push the front-panel **Mod** button. In this example, use the sine waveform as an output waveform (carrier waveform). **2.** Press **Mod**.

*NOTE: You can only choose sine, square, ramp, or arb as a carrier waveform.*

- **3.** Press **Type** to display the modulation selection menu. Press **NextPage**.
- **4.** Select **ASK** as the modulation type.

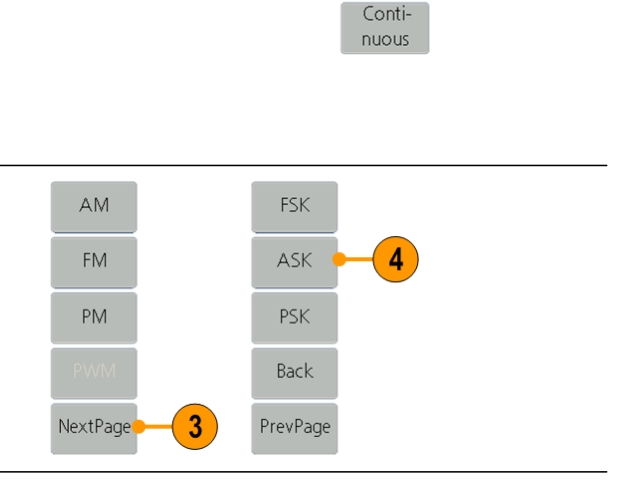

 $(\mathsf{ch1}/2)$ 

Both

Mod

Mod

Sweep

Burst

- **5.** The ASK parameter setting screen is displayed. Select **Internal** or **External** as ASK source.
- **6.** If you select **Internal**, you can set the **ASK Rate**. The rate at which the output amplitude shifts between the carrier amplitude and the modulating amplitude is called the ASK rate.

If you select **External**, press **Slope** to switch between Positive and Negative. The external source can be offered by the Fsk/Ext Trig In connector in the rear panel. Set the **Slope** to Positive and the generator would output the lower of the carrier amplitude and modulating amplitude when the external input signal is logic low level and output the greater when the external input signal is logic high level. The situation is the opposite when the **Slope** is set to Negative.

### **7.** Set **Amplitude**.

Carrier waveform amplitude shifts to the modulating amplitude with the specified ASK rate, and then returns to the original amplitude.

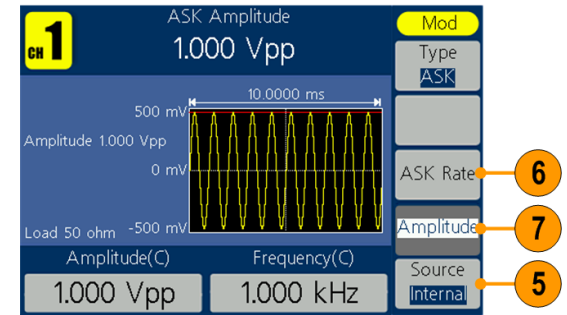

### <span id="page-53-0"></span>**To output a PSKwaveform**

**(AFG1062 only)** Phase Shift Keying modulation is a modulation technique that shifts the output signal phase between two phases: the carrier phase and modulating phase.

> **1.** Select a waveform and then push the front-panel **Mod** button. In this example, use the sine waveform as an output waveform (carrier waveform).

**2.** Press **Mod**.

*NOTE: You can only choose sine, square, ramp, or arb as a carrier waveform.*

- **3.** Press **Type** to display the modulation selection menu. Press **NextPage**.
- **4.** Select **PSK** as the modulation type.

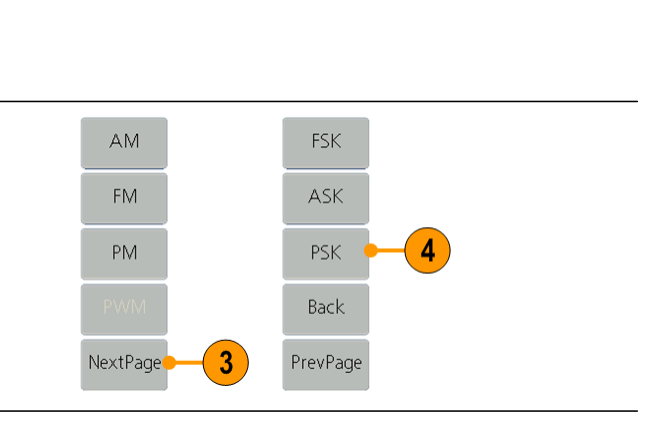

 $(\textsf{ch1}/2)$ 

Both

Mod

Mod

Sweep

Burst Continuous  $\overline{2}$ 

- **5.** The PSK parameter setting screen is displayed. Select **Internal** or **External** as PSK source.
- **6.** If you select **Internal**, you can set the **PSK Rate**. The rate at which the output phase shifts between the carrier phase and the modulating phase is called the PSK rate.

If you select **External**, press **Slope** to switch between Positive and Negative. The external source can be offered by the Fsk/Ext Trig In connector in the rear panel. Set the **Slope** to Positive and the generator would output the carrier phase when the external input signal is logic low level and output the modulating phase when the external input signal is logic high level. The situation is the opposite when the **Slope** is set to Negative.

**7.** Set **Deviation**. Carrier waveform phase shifts to the modulating phase with the specified PSK rate, and then returns to the original

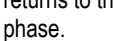

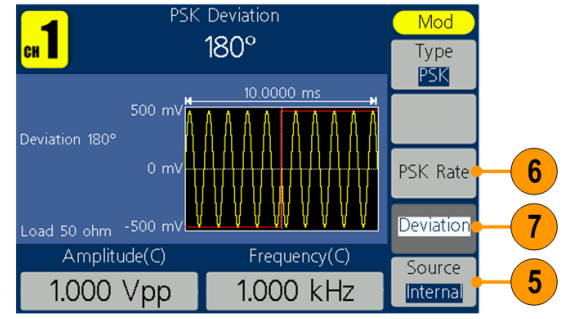

### <span id="page-54-1"></span><span id="page-54-0"></span>**Generate a burst waveform**

The instrument can output a burst using standard waveforms such as sine, square, ramp, and pulse, or arbitrary waveforms (You cannot select noise). The instrument allows you to use the following two types of burst mode:

**Triggered burst mode.** A specified number of waveform cycles are output when the instrument receives a trigger input from the internal trigger source, an external trigger source, or the Manual Trigger button (the general purpose knob can be used to push for Manual Trigger).

**Gated burst mode.** The instrument outputs a continuous waveform when an effective gate signal is applied externally.

### **To generate a triggered burst waveform**

**1.** Select a waveform and then push the front-panel **Mod** button. In this example, use the sine waveform as an output waveform.

**2.** Press **Burst**.

*NOTE: You cannot select noise waveform as an output waveform.*

- **3.** Press **N\_Cycle/Gated** to select **N\_Cycle**.
- **4.** Press **Trigger** to select Internal, External or Manual.

**Internal** means using the internal trigger source. Press **Trigger Interval** to set the trigger interval.

**External** means using the Fsk/Ext Trig In connector on the rear panel to input the external triggered signal. Press **Slope** to switch between Positive and Negative.

**Manual** means choosing manual trigger; in Triggered Burst mode, push the general purpose knob on the front panel to output a burst signal.

**5.** Press **Start Phase** to set start phase. The start phase defines the initial phase where the waveform output begins at, and it may vary from -360 to 360. For an arbitrary waveform,  $0^{\circ}$  is the first waveform point.

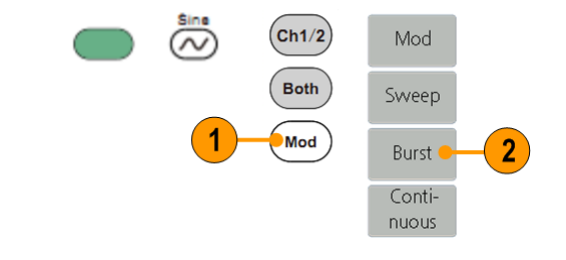

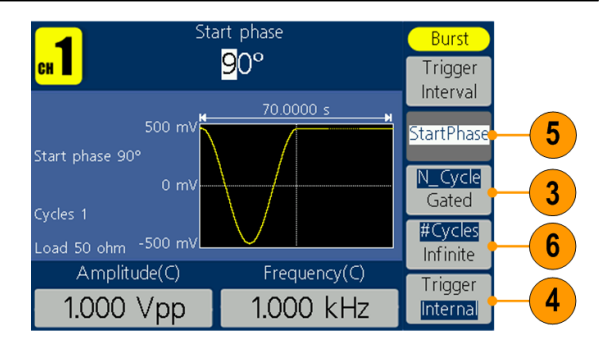

**6.** Press **#Cycles/Infinite** to select **#Cycles**. Use the general purpose knob or the numeric keypad to set the number of waveform cycles (from 1 to 1,000,000) in each burst. If you select **Infinite**, then a continuous waveform will be generated at one trigger event and will not stop until another trigger event happens (the general purpose knob on the front panel is pushed).

### <span id="page-55-0"></span>**To generate a gated burst waveform**

**1.** Select a waveform and then push the front-panel **Mod** button. In this example, use the sine waveform as an output waveform.

**2.** Press **Burst**.

*NOTE: You cannot select noise waveform as an output waveform.* 

- **3.** Press **N\_Cycle/Gated** to select **Gated**.
- **4.** Press **Start Phase** to set start phase. The start phase defines the initial phase where the waveform output begins at, and it may vary from -360 to 360. For an Arbitrary Waveform, 0° is the first waveform point.
- **5.** Press **Polarity** to set the polarity of the gated burst waveform.

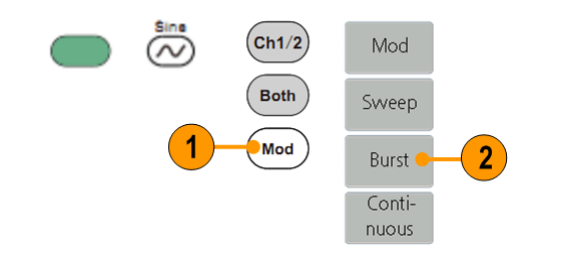

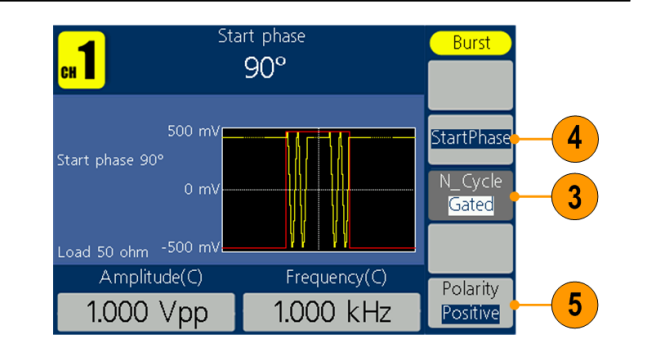

## <span id="page-56-0"></span>**Copy channel setting**

The instrument can copy the parameters of one channel to the other. If frequency or amplitude of both channels are locked, when you change the parameter of either channel, the parameter of the other channel is set to the same value.

- **1.** Push the **Inter CH** panel button to display the submenu.
- **2.** Press **CH2 To\_CH1**.to copy parameters of CH2 to CH1.
- **3.** Press **CH1 To\_CH2** to copy parameters of CH1 to CH2.
- **4.** Press **FreqLock** to toggle between **On** and **Off**. At on status, the frequency of the two channels can be adjusted synchronously.
- **5.** Press **AmpLock** to toggle between **On** and **Off**. At on status, the amplitude of the two channels can be adjusted synchronously.
- **6.** Press **Align Phase** to align the phase of two channel signals.

*NOTE: For ≥1MHz square or pulse waveform, Align Phase is not supported.*

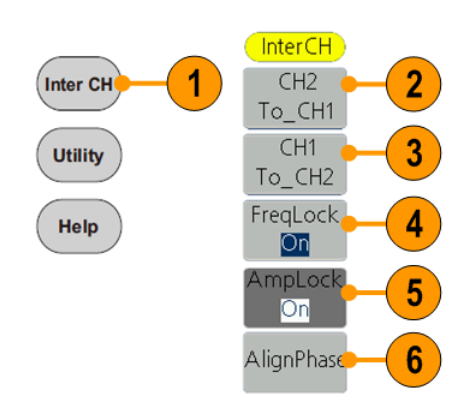

### <span id="page-57-0"></span>**USB memory device**

A USB memory connector, located on the front panel of the instrument, allows you to perform the following tasks:

- Save user-defined waveforms to a USB memory device (See page [30,](#page-39-0)  $\overline{\phantom{a}}$ *[Create/save a user-defined waveform](#page-39-0)*.) or recall waveform from a USB memory device (See page [32,](#page-41-0) *[Recall a user-defined waveform](#page-41-0)*.)
- Save or recall instrument setups to/from files on a USB memory device (See п page [52,](#page-61-0) *[Save/recall instrument setup](#page-61-0)*.)
- Update your instrument firmware (See [page 10,](#page-19-0) *[Update your instrument](#page-19-0)* п *[firmware](#page-19-0)*.)

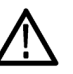

*CAUTION. To prevent data loss or damage to the USB memory device, do not remove the USB memory device during the process of reading and writing data.*

<span id="page-57-1"></span>**USB connector requirements** This instrument supports a USB memory device with a FAT32 or FAT16 file system. If the USB memory device doesn't work properly, format it into the FAT32 or FAT16 format and try again; or try another USB memory device.

Emissions can exceed the specification limit if a USB cable is placed in the front-panel USB memory connector. Use only appropriate USB memory devices.

<span id="page-58-0"></span>**Utility menu** Push the front-panel Utility button to display the Utility menu. The Utility menu provides access to utilities used by the instrument such as system related menus, and local language preferences.

- **1.** Push the front-panel **Utility** button to display the Utility menu which has the following options.
- **2. Display Setup** related menus, see step 6.
- **3. Counter** related menus, see step 9.
- **4. Output Setup** related menus, see step 14.
- **5. System** setup related menus, see step 15.
- **6. Save/recall instrument setup** related menus, see page [52,](#page-61-0) *[Save/recall](#page-61-0)  [instrument setup](#page-61-0)*.
- **7.** Press **Display Setup** to display the submenu.
- **8.** Press **Backlight**, use the general purpose knob to adjust the value on the current cursor and use  $\blacktriangleleft$  / $\blacktriangleright$  to move cursor. You can also use the numeric keypad to adjust the parameters and then choose proper unit.
- <span id="page-58-1"></span>**9.** Press **ScrSaver** to select **On** or **Off**. At on status, you can set the screen saver time. Use the general purpose knob to adjust the value on the current cursor and use  $\blacktriangleleft$  / $\blacktriangleright$  to move cursor. You can also use the numeric keypad to adjust the parameter and then select Minute as unit. The screen saver time range is 1 to 999 minutes.

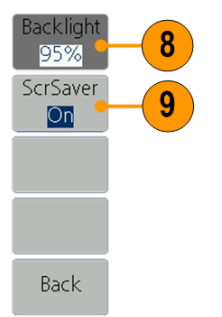

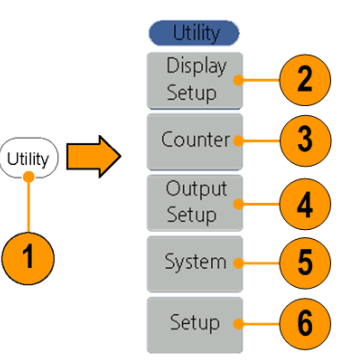

- **10.** Press **Counter** to display the Counter submenu. Connect the signal to the connector [Ref Clk/Counter In] on the rear panel. Press **Settings** to display the submenu.
- **11.** Press **Coupling** to select **AC** or **DC** as coupling mode.
- **12.** Press **Sens** to select **Low**, **Middle** and **High**. For low amplitude signal, the "Middle" or "High" sensitivity should be used. For low frequency signal with high amplitude and slower rising edge, low sensitivity is a better choice.
- **13.** Press **HFR** to select **ON** or **OFF**. High frequency restrain is used for filtering the high frequency signal in measuring the low frequency signal, and improve the measure accuracy.

Suggestion: To measure low frequency signal lower than 1 kHz, you should put on the high frequency restrain to filter out the high frequency noise. To measure high frequency signal higher than 1 kHz, you should turn off the high frequency restrain.

**14.** Press **Trigger Level**. Use the general purpose knob to adjust the value on the current cursor, use  $\blacktriangleleft$  / $\blacktriangleright$  to move cursor. You can also use the numeric keypad to adjust the parameter and then select unit. The range of trig level is -2.5 V to +2.5 V.

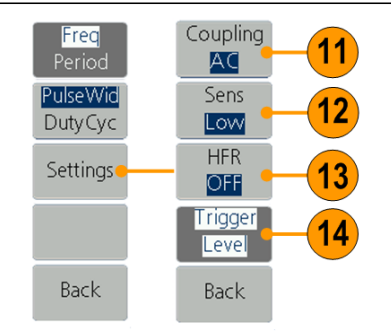

<span id="page-60-0"></span>**15.** Press **Output Setup** to set output load value. Press **CH1Load** or **CH2Load** to toggle 50 ohm and High Z. At 50 ohm status, use the general purpose knob to adjust the value on the current cursor and use  $\blacktriangleleft$  / $\blacktriangleright$  to move cursor. Use the numeric keypad to adjust the parameters and then choose proper unit. The load range is 1 ohm to 10 kohm.

**CH1Load** 50 ohm  $\vert 15 \rangle$ CH2Load High 2 Back

*NOTE: Please setup the correct load for right application.*

- **16.** Press **System** to display the submenu. **Language** (See page [7,](#page-16-0) *[Select](#page-16-0)  [a local language](#page-16-0)*) **PowerOn** (See page [5,](#page-14-0)  *[Change instrument settings at](#page-14-0)  [power-on](#page-14-0)*) **Set\_to Default** (See page [16,](#page-25-0) *[Default setup](#page-25-0)*)
- **17.** Press **NextPage** to enter next submenu.
- **18.** Press **Beeper** to toggle the beep sound Off and On.
- **19.** Press **CLK Ref** to toggle the clock reference source between Internal and External.
- **20. Update firmware** (See page [10,](#page-19-0) *[Update your instrument](#page-19-0)  [firmware](#page-19-0)*)

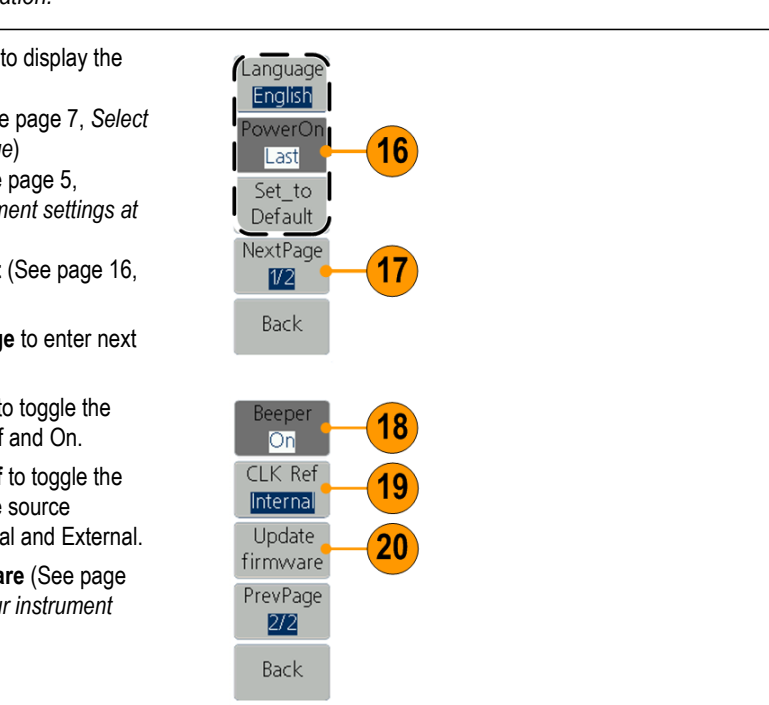

## <span id="page-61-0"></span>**Save/recall instrument setup**

You can save setups of the instrument as files in the internal memory or on an external USB memory device. You can save up to 32 instrument setups in the instrument internal memory. To save more setups, use a USB memory device. Setup files saved to a USB memory device are saved with the extension TFS. You can recall the stored setups from a file in the internal memory or in a USB memory device.

**1.** Push the front-panel **Utility** button.

**2.** Press **Setup**.

- Display Setup Counter Utility Output Setup System Setup
- **3.** To save the setup to internal memory, press **Memory** to select **Internal**.
- **4.** Use the front panel general purpose knob to select a file from Setup0 through Setup31. Press **Save Setup**.

### *NOTE:*

*The file size is displayed on the right side. <Empty> indicates the file is empty.*

- **5.** To recall a setup, select the setup, press **Recall Setup**.
- **6.** To erase a setup file, select it, press **Erase**.

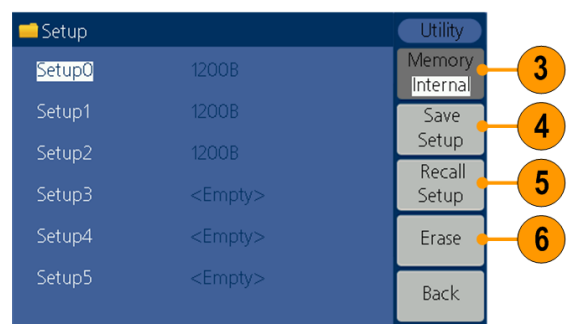

2

- **7.** To save the setup onto a USB memory device, insert a USB memory device into the port on the front panel. Press **Memory** to select **External**.
- **8.** The instrument lists a directory of the folders and files on the USB memory device. Select a folder or file using the knob to scroll up and down the list. To enter the current folder, press **Enter**. To return to the upper directory, press **Back**. Press **Save Setup**; the setup will be saved in current directory.
- **9.** An input keyboard will appear. Use the general purpose knob to choose characters. Press **ABC/abc** to toggle between upper-case and lower-case. Press **Select** to select the corresponding character. Press **Delete** to delete the last character. Press **DONE** to save the setup as a file with the .tfs suffix. Press **Cancel** to cancel to current operation.

*NOTE: File names can have up to 20 characters.*

**10.** To recall a setup, select a file with the .tfs suffix, and then press **Recall Setup**.

*NOTE: Output state is Off by default after reading a setup file.*

**11. To copy a setup file from the USB memory device to the internal memory:** Follow the previous steps to recall the setup from the USB memory device. Push the front-panel **Utility** button. Press **Setup**. Press **Memory** to select **Internal**. Use the front panel general purpose knob to select a file from Setup0 through Setup31. Press **Save Setup**.

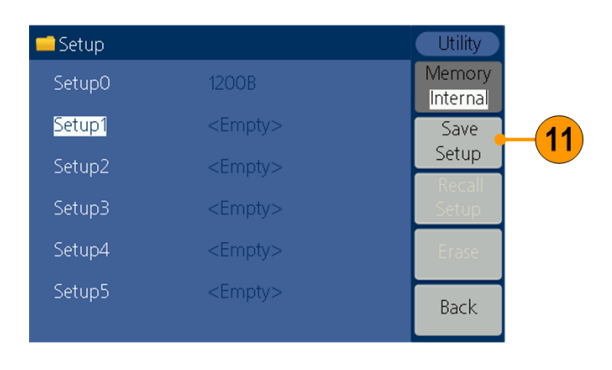

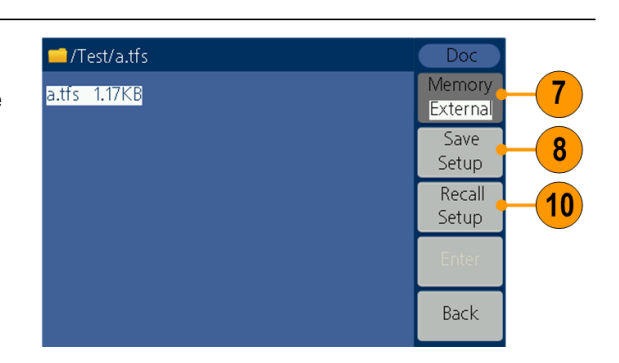

# <span id="page-63-0"></span>**Application examples**

This section contains the application examples. These simplified examples give you ideas for using it to solve your own test problems.

## <span id="page-63-1"></span>**Output the waveform created with ArbExpress**

ArbExpress is a Windows-based software for creating and editing waveforms for Tektronix AWG and AFG instruments. For more information on ArbExpress, refer to the ArbExpress online help. This example describes how to save the waveform created with ArbExpress to the instrument.

### **Create a waveform**

**1.** Use ArbExpress to create a waveform, save the waveform as the .tfw format. Copy the waveform file to a USB memory device. Insert the USB memory device into the front-panel USB connector on your instrument.

### **Save the waveform to your instrument**

- **2.** Push the **Arb** panel button.
- **3.** Press Others.
- **4.** Press **File browse** to enter the file system.

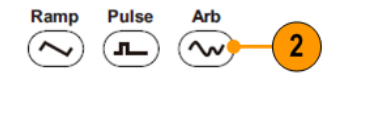

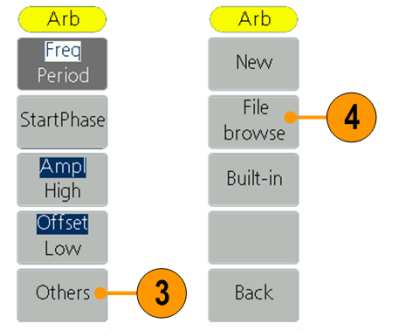

**5.** Use the general purpose knob to select **USBDEVICE**, and then press **Enter**. The instrument lists a directory of the folders and files on the USB memory device.

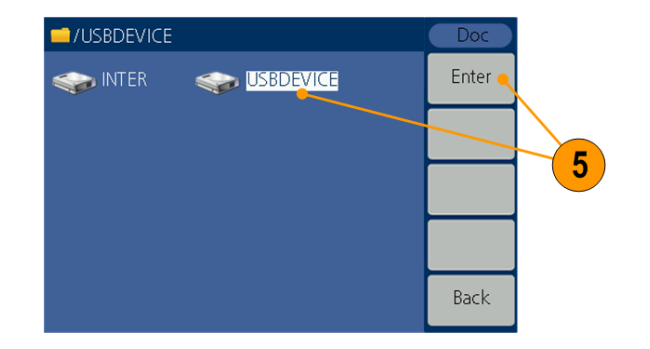

**6.** Select a folder or file using the knob. Select the file with the .tfw  $\blacksquare$ /test/a.tfw suffix, and then press **CallOut**. A prompt "File read successful."  $\boldsymbol{6}$ a.tfw 2.45KB appears. b.tfw 2.45KB Back CallOut<sup>®</sup> SaveAs **7.** Press **Back** to return to the upper directory. In the interface of /INTER/USERO **Dc** selecting memory, use the general purpose knob to select **INTER** and then press **Enter**. Use the general purpose knob to select a USER file. Press **Save** to copy the waveform file to the internal USERO 2.45kB Back memory. USER1 OB CallOut 8 **8.** Press **CallOut**. A prompt "File read successful." appears. USER2 OB Save USER3 OB Secure USER4 OB **Set the waveform parameters** Ramp **Pulse** Arb **9.** Push the **Arb** panel button to go back to the waveform interface. 9 ∫л∟  $\sim$ Set the waveform parameters such as frequency and amplitude. **Save the instrument setup 10.** Push the front-panel **Utility** button. **Litility** Display **11.** Press **Setup**. Setup Counter Utility Output Setup 10 System Setup **12.** Press **Memory** to select **Internal**. Setup Utilit Memor SetupO **13.** Use the front panel general purpose knob to select a file from Internal Setup0 through Setup31. Press **Save Setup**. Save Setup Recall **Recall the setup and waveform** Setup3 Setup **14.** To output this waveform, select the saved setup, press **Recall** Setup4 Erase **Setup** to recall the setup and waveform.<Empty> Back

# <span id="page-65-0"></span>**Appendix A: Line fuse replacement**

The line fuse is in the plastic fuse box below the power line input on the rear panel.

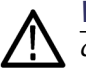

*WARNING. Disconnect the line cord at the rear panel and remove all test leads connected to the instrument before replacing the line fuse. Failure to do so could expose the operator to hazardous voltages that could result in personal injury or death.*

Use only the correct fuse type. Failure to do so could result in personal injury or instrument damage.

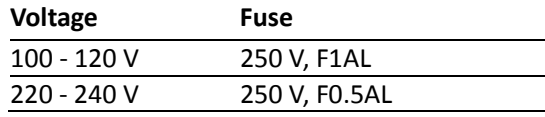

To perform the line fuse replacement, follow these steps:

**1.** Remove the power cord.

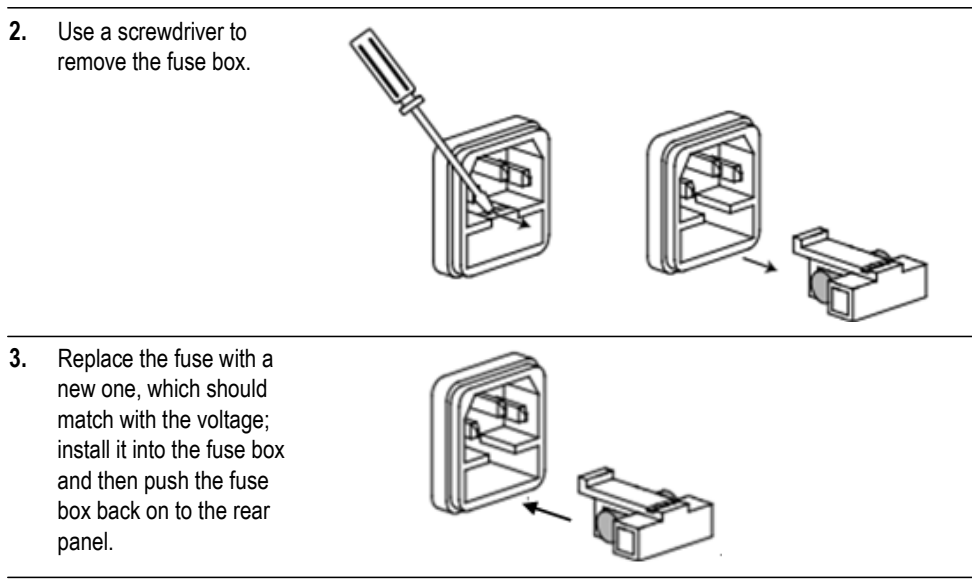

# <span id="page-66-0"></span>**Index**

## **A**

Amplitude, To change the units, 21 Application examples Frequency modulation, 37 Arb button (front panel), [14](#page-23-1) Recalling arbitrary waveforms, 32

## **B**

[Beeper](#page-58-0) [Utility menu,](#page-58-0) [49](#page-58-0) [Bezel](#page-24-1) menu screen [interface,](#page-24-1) [15](#page-24-1) Burst [waveform](#page-54-0) [generate,](#page-54-0) [45](#page-54-0)

## **C**

Center [frequency](#page-44-1) sweep [waveform,](#page-44-1) [35](#page-44-1) [Channel](#page-31-1) output On/Off, [22](#page-31-1) [Utility menu, 49](#page-58-0) [Language](#page-16-0) selection, [7](#page-16-0)

## **D**

[DC](#page-28-0) standard [waveform,](#page-28-0) [19](#page-28-0) [Default](#page-25-0) setup, [16](#page-25-0) Default, Power on [settings,](#page-14-1) [5](#page-14-1)

### **E**

[Environmental](#page-12-0) requirements, [3](#page-12-0) [Equivalent](#page-22-0) output circuits, [13](#page-22-0) [Exponential](#page-28-0) decay [standard](#page-28-0) [waveform,](#page-28-0) [19](#page-28-0) [Exponential](#page-28-0) rise standard [waveform,](#page-28-0) [19](#page-28-0) Ext Mod In Connector [connector](#page-32-1) [rear](#page-32-1) [panel,](#page-32-1) [23](#page-32-0)

### **F**

[Firmware](#page-19-0) updates, [10](#page-19-0) [Formulas](#page-49-0) modulation [waveforms,](#page-49-0) [40](#page-49-0) [Frequency](#page-44-2) span sweep [waveform,](#page-44-2) [35](#page-44-2) [Front](#page-23-1) panel, [14](#page-23-1) Fsk/Ext Trig In connector [rear](#page-32-1) [panel,](#page-32-1) [23](#page-32-0)

### **G**

Gated burst [waveform](#page-55-0) [generate,](#page-55-0) [46](#page-55-0) Generate a burst [waveform,](#page-54-1) [45](#page-54-1) Generate a pulse [waveform,](#page-36-0) [27](#page-36-0) Generate a sine [waveform,](#page-34-0) [25](#page-34-0) [Generate](#page-37-0) an arbitrary [waveform,](#page-37-0) [28](#page-37-0) [Generate](#page-43-1) DC, [34](#page-43-1) [Generate Noise,](#page-43-0) [34](#page-43-0) Graph [display](#page-24-2) area screen [interface,](#page-24-2) [15](#page-24-0)

### **H**

[Haversine](#page-28-0) [built-in waveform,](#page-28-0) [19](#page-28-0) [Help](#page-35-1) [25](#page-34-0) [Hold](#page-44-3) time sweep [waveform,](#page-44-3) [35](#page-44-3)

### **I**

[Instrument](#page-13-0) power-on and [power-off](#page-13-0), [4](#page-13-0) Instrument settings when powered-on, [5](#page-14-0)

### **L**

[Language](#page-16-0) selection [7](#page-16-0) Last, Power on settings, [5](#page-14-0) Load impedance [49](#page-58-0)

### **M**

Main [display](#page-24-2) area screen [interface,](#page-24-2) [15](#page-24-2) [Message display area](#page-24-3) [screen interface, 15](#page-24-3) Modify an arbitrary [waveform,](#page-39-0) [30](#page-39-0) Modulate a [waveform,](#page-46-0) [37](#page-46-0) [Modulation](#page-49-0) waveform formulas, [40](#page-49-0)

### **N**

[Noise](#page-43-0) standard [waveform,](#page-43-0) [34](#page-43-0) [Number](#page-39-1) of Points, Edit menu, [30](#page-39-1)

### **O**

Operating [requirements,](#page-12-0) [3](#page-12-0) [Option buttons,](#page-24-1) [15](#page-24-1) Output [On/Off](#page-31-1) [channel](#page-31-1), [22](#page-31-1)

### **P**

[Parameter](#page-24-4) display area screen [interface,](#page-24-4) [15](#page-24-4) Power [button,](#page-13-1) [4](#page-13-1) Power [consumption](#page-12-1), [3](#page-12-1) [Power](#page-32-2) input rear [panel,](#page-32-2) [23](#page-32-2) [Power](#page-13-2) off, [4](#page-13-2) [Power](#page-13-3) on, [4](#page-13-3) Power supply [requirements,](#page-12-1) [3](#page-12-1) [Procedure](#page-30-0) To adjust [waveform](#page-30-0) [parameters,](#page-30-0) [21](#page-30-0) Programmer Manual [iii,](#page-8-3) [2](#page-11-1)

[Protect your DUT,](#page-17-0) [8](#page-17-0)

### **R**

Rear [panel,](#page-32-0) [23](#page-32-0) [Recalling waveform data,](#page-41-0) [32](#page-41-0) Saving [waveform](#page-39-0) data, [30](#page-39-0) Run [Mode,](#page-29-0) [20](#page-29-0)

## **S**

Save [a waveform](#page-39-0) Save arbitrary [waveform,](#page-37-0) [30](#page-39-0) Recall arbitrary [waveform,](#page-37-0) [32](#page-41-0) [Save/Recall instrument setup,](#page-61-0) [52](#page-61-0) Screen [interface,](#page-24-0) [15](#page-24-0) [Screen](#page-58-1) saver [Utility menu,](#page-58-1) [49](#page-58-1) [Secure function, 6](#page-15-0) [Selecting a local language, 7](#page-16-0) [Side-menu](#page-24-1) buttons, [15](#page-24-1)  $\sin(x)/x$ standard [waveform,](#page-28-0) [19](#page-28-0) Soft [keypad,](#page-24-1) [15](#page-24-1) Standard [accessories,](#page-11-0) [2](#page-11-0) Standard [waveforms,](#page-27-1) [18](#page-27-1) [Start frequency](#page-44-4) sweep [waveform,](#page-44-4) [35](#page-44-4) Stop [frequency](#page-44-5) sweep [waveform,](#page-44-5) [35](#page-44-5) [Sweep,](#page-44-0) [35](#page-44-0) [Sweep time](#page-44-3) sweep [waveform,](#page-44-3) [35](#page-44-3)

### **T**

To adjust waveform [parameters,](#page-30-0) [21](#page-30-0) To [generate](#page-36-0) a pulse [waveform,](#page-36-0) [27](#page-36-0) To generate a sine [waveform,](#page-34-0) [25](#page-34-0) [To generate an built-in](#page-37-0) [waveform,](#page-37-0) [28](#page-37-0) [To create/save a user-defined](#page-39-0) [waveform,](#page-39-0) [30](#page-39-0) To [protect](#page-17-0) your DUT, [8](#page-17-0) To [output](#page-48-0) a PM [waveform,](#page-48-0) [39](#page-48-0) To [output](#page-53-0) a PSK [waveform,](#page-53-0) [44](#page-53-0) To [output](#page-50-0) a PWM [waveform,](#page-50-0) [41](#page-50-0) To [output](#page-46-1) an AM [waveform,](#page-46-1) [37](#page-46-1)

To [output](#page-52-0) an ASK [waveform,](#page-52-0) [43](#page-52-0) To [output](#page-47-0) an FM [waveform,](#page-47-0) [38](#page-47-0) To [output](#page-51-0) an FSK [waveform,](#page-51-0) [42](#page-51-0) To restore the [default](#page-25-0) [setup,](#page-25-0) [16](#page-25-0) To set up load [impedance,](#page-60-0) [51](#page-60-0) To select a local [language,](#page-16-0) [7](#page-16-0) To select [a waveform,](#page-27-0) [18](#page-27-0) To select [Run Mode,](#page-29-0) [20](#page-29-0) To sweep a [waveform,](#page-44-0) [35](#page-44-0)

## **U**

USB connector [requirements,](#page-57-1) [48](#page-57-1) USB [interface](#page-23-1) [front panel, 14](#page-23-1) [USB memory](#page-57-0), [48](#page-57-0) [Utility](#page-58-0) menu, [49](#page-58-0)

### **V**

Voltage units, [Conversion](#page-30-1) table [of](#page-30-1)  $V_{p-p}$ , [Vrms,](#page-30-1) [21](#page-30-1)

### **W**

[Waveform](#page-24-2) display area screen [interface,](#page-24-2) [15](#page-24-2) Waveform [parameter,](#page-30-0) how to [change,](#page-30-0) [21](#page-30-0) [Waveforms](#page-39-0) [Save,](#page-39-0) [30](#page-39-0) Recall, [32](#page-41-0)